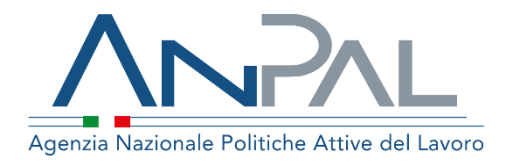

# **MANUALE Fondo Nuove Competenze**

**Utente Azienda** Aggiornato al 21/12/2021

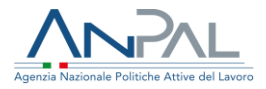

# **Revisioni**

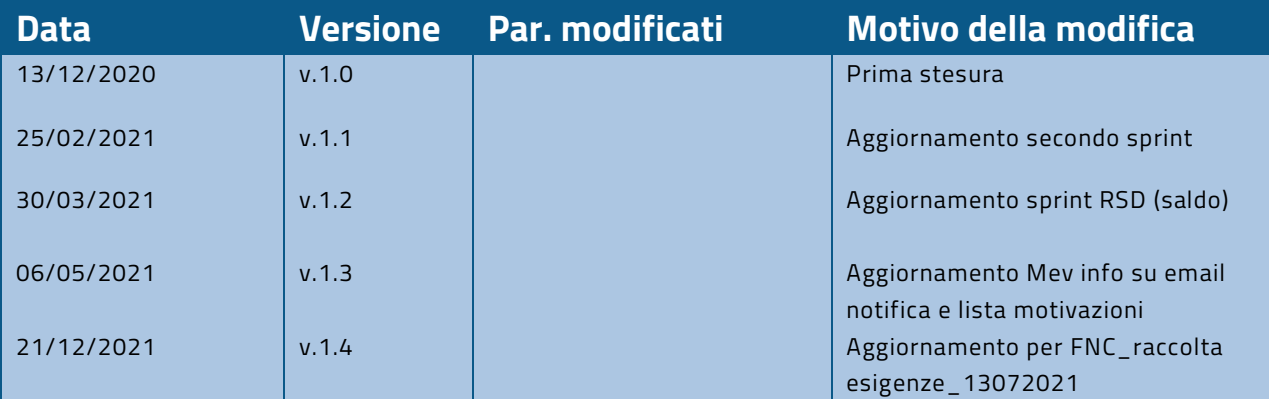

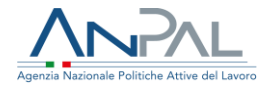

### **Sommario**

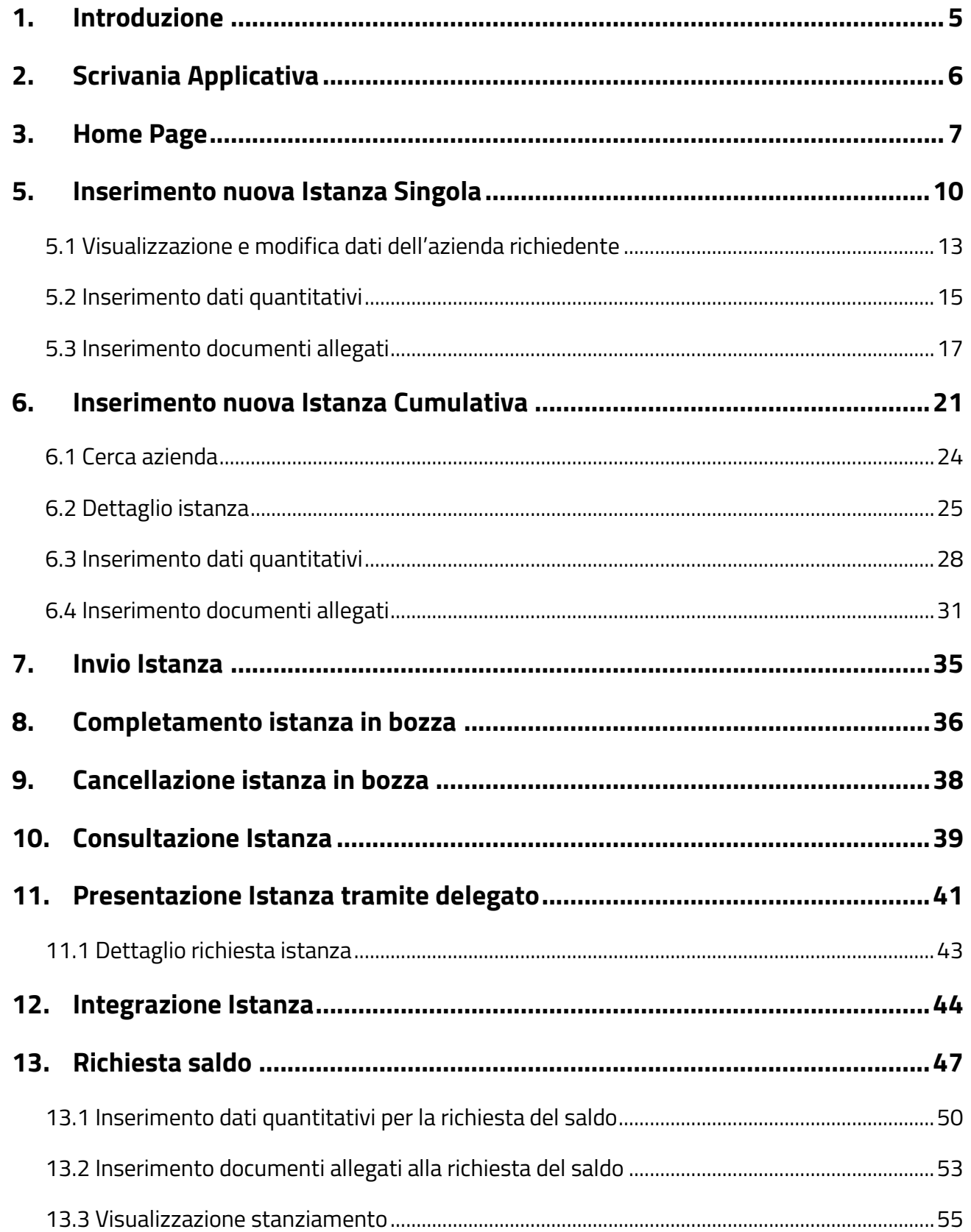

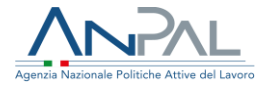

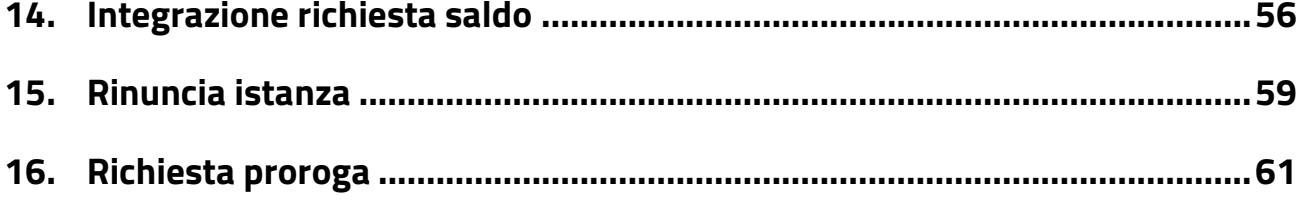

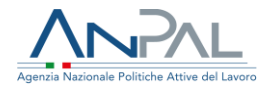

# <span id="page-4-0"></span>**1. Introduzione**

Il presente manuale ha l'obiettivo di fornire all'utente una guida relativa ai servizi offerti all'interno del portale MyANPAL per la gestione del Fondo Nuove Competenze.

Il rappresentante legale di un'azienda (o un suo delegato) può inserire e inoltrare ad ANPAL le istanze di contributo relative al Fondo Nuove Competenze accedendo all'indirizzo <https://myanpal.anpal.gov.it/myanpal/> che mostra la seguente schermata:

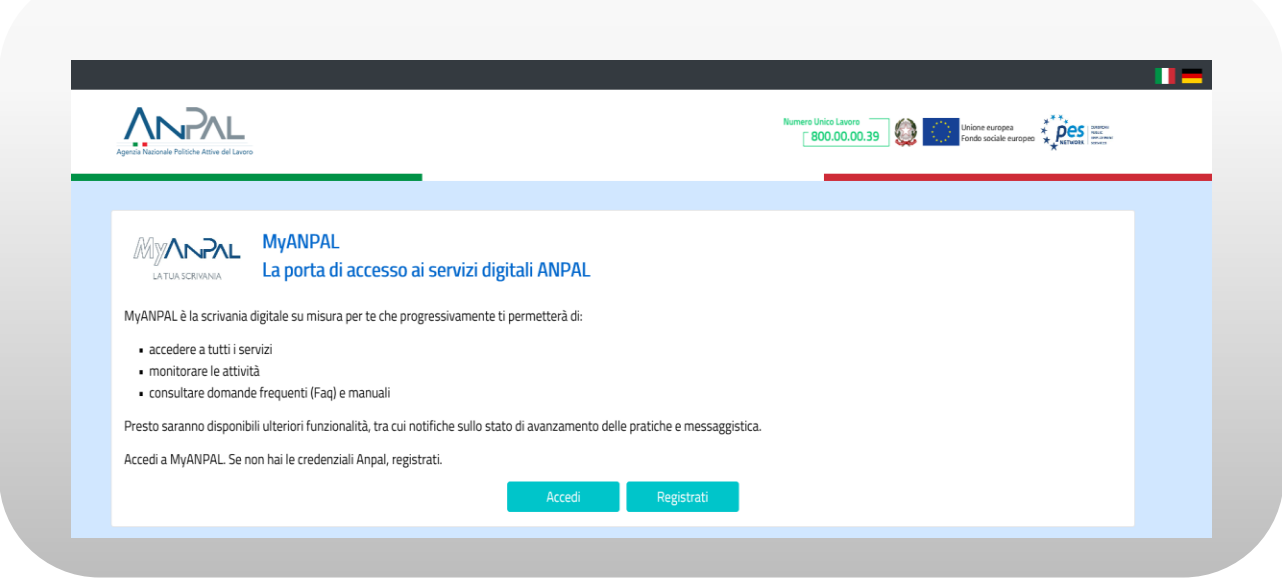

**Figura n. 1 Accesso portale Anpal**

L'applicativo è raggiungibile anche dalla home page del sito istituzionale di ANPAL [\(www.anpal.gov.it\)](http://www.anpal.gov.it/).

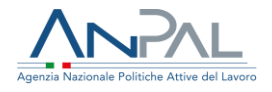

# <span id="page-5-0"></span>**2. Scrivania Applicativa**

Una volta che l'utente è stato riconosciuto dal sistema nell'area personale sono presentati i servizi ai quali è abilitato:

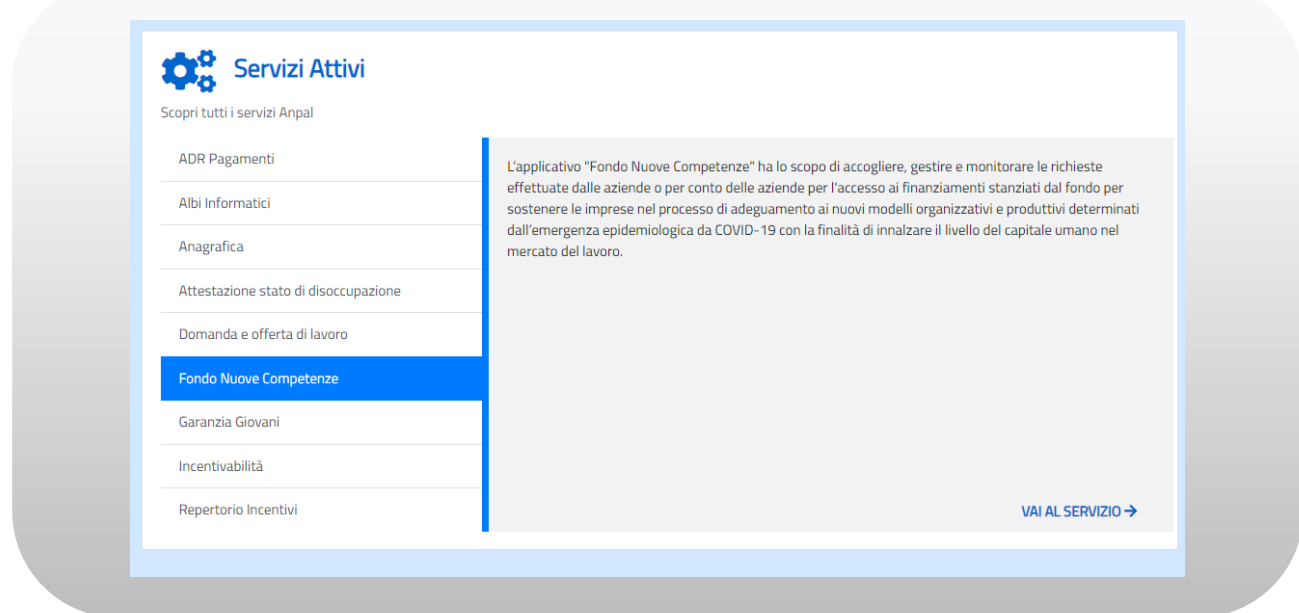

**Figura n. 2 Scrivania Applicativa**

L'utente seleziona dal box dei servizi il servizio "Fondo Nuove Competenze" e preme su "Vai al servizio".

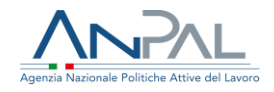

# <span id="page-6-0"></span>**3. Home Page**

L'Home Page presenta vari contenuti, quali:

- una breve descrizione della funzionalità dell'applicazione
- Manuali, FAQ e messaggi relativi all'applicazione
- La possibilità di andare alla piattaforma di formazione online

e visualizza nella parte superiore il menù:

- **Home**
- **Presentazione istanza**
- **Consultazione istanza**
- **Integrazione istanza**
- **Richiesta proroga**
- **Richiesta saldo**
- **Rinuncia istanza**
- **Modulistica**

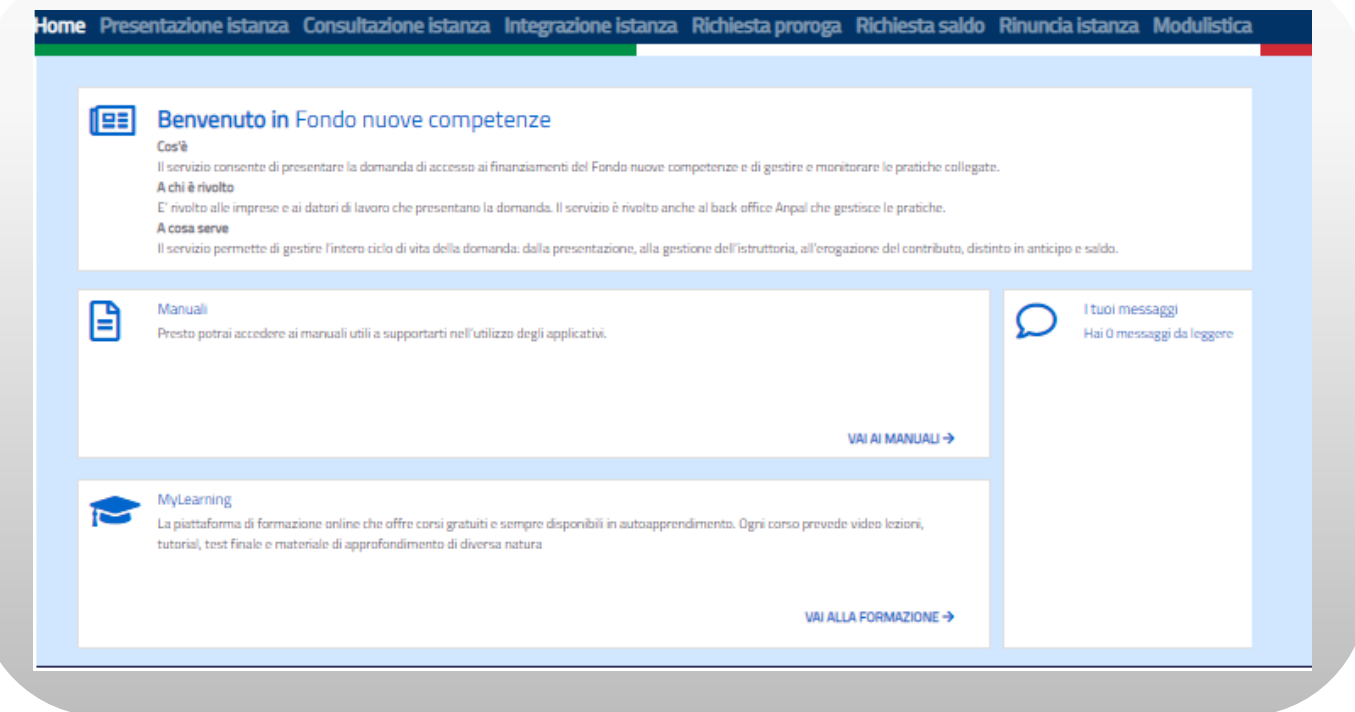

#### **Figura n. 3 Home Page Fondo Nuove Competenze**

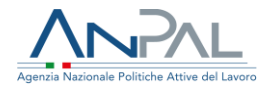

### 4. Inserimento Istanza

L'utente può effettuare una richiesta singola oppure in modalità cumulativa, cioè per più aziende: questa seconda procedura è permessa solo se il richiedente è il rappresentante di una società Capogruppo. Nel seguito saranno illustrate nel dettaglio le due modalità.

La procedura di compilazione dell'istanza è suddivisa in più passi rappresentati da più schermate: per prima cosa bisogna inserire i dati del richiedente (Dettaglio Richiesta Istanza) poi, per ogni azienda inclusa nella domanda, devono essere compilati i dati anagrafici (Dettaglio Istanza), i dati quantitativi (Dati Quantitativi) e devono essere aggiunti i documenti da allegare alla domanda stessa (Documentazione Allegata).

Per compilare una nuova istanza di contributo l'utente deve cliccare sulla voce di menu "Presentazione Istanza" e attivare il tasto "Aggiungi Istanza" nella schermata che viene proposta:

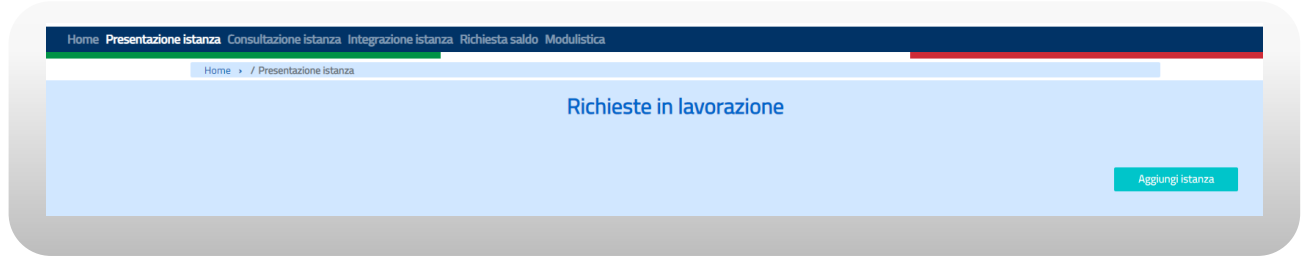

**Figura n. 4 Presentazione istanza**

Le istanze possono essere presentate in maniera autonoma o tramite i consulenti del lavoro: se si appartiene a questa tipologia di utente consultare il paragrafo 10.

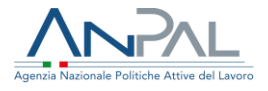

La prima maschera che viene presentata è "Dettaglio Richiesta Istanza" dove sono mostrati i dati anagrafici del richiedente (l'utente che si è collegato) e i dati principali della società a cui appartiene.

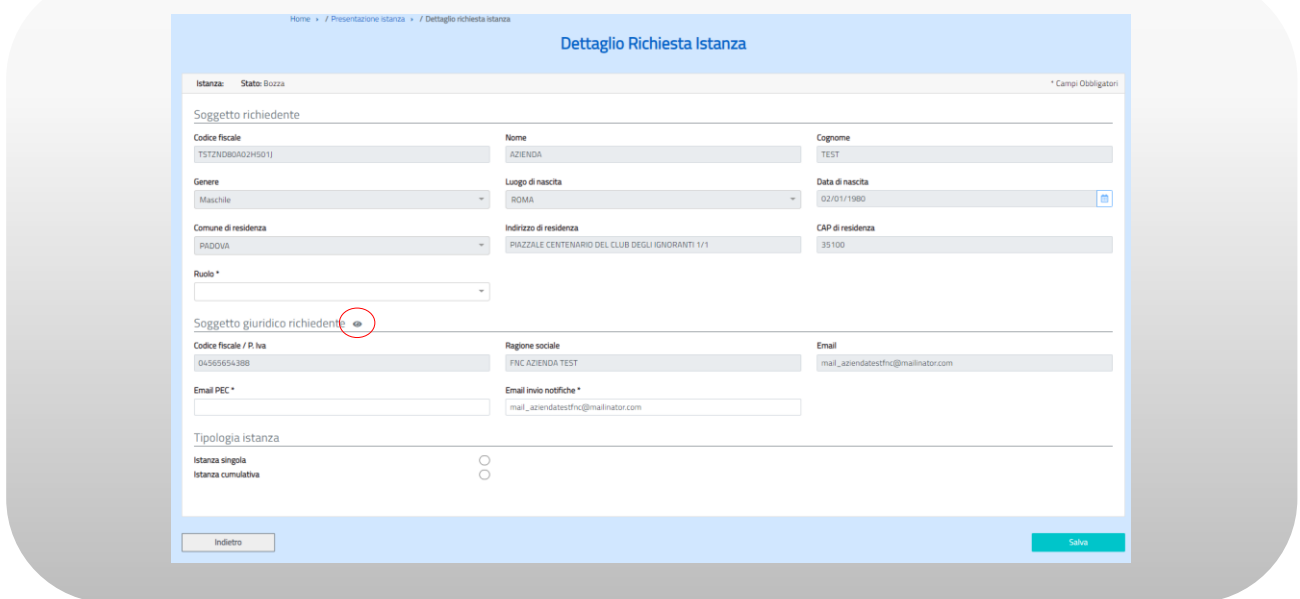

**Figura n. 5 Dettaglio Richiesta** 

Attivando l'icona  $\bullet$  accanto alla dicitura 'Soggetto giuridico richiedente' si aprirà una maschera di dettaglio che riporta in visualizzazione i dati completi **istanza**

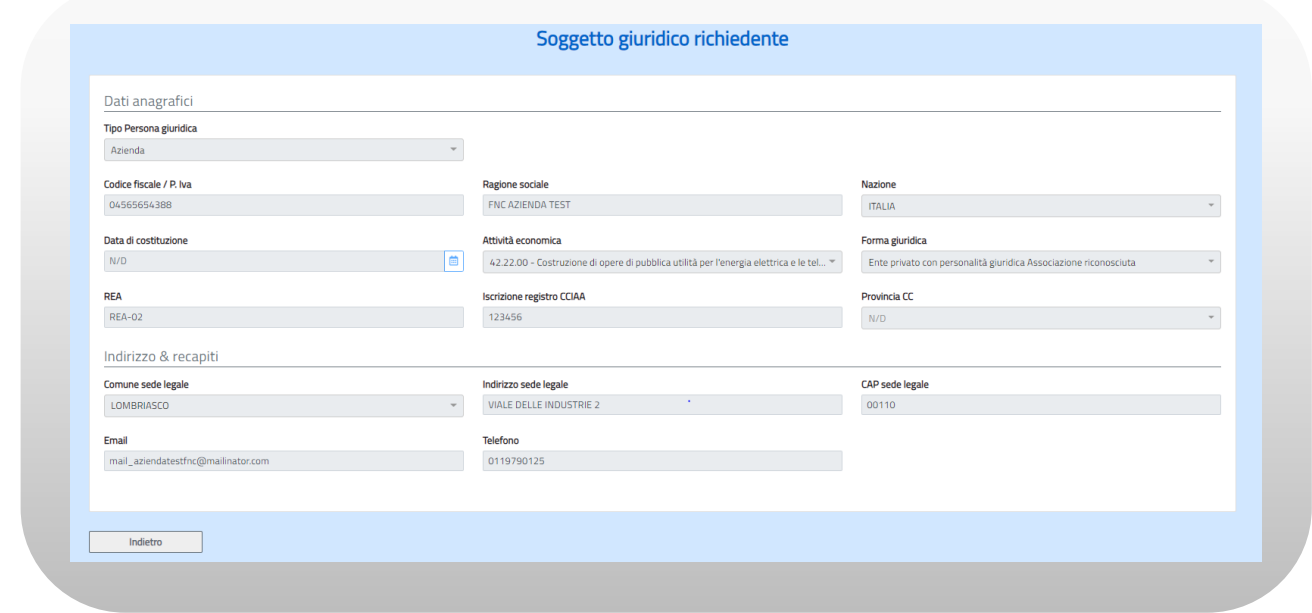

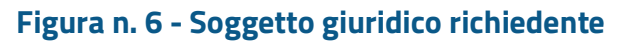

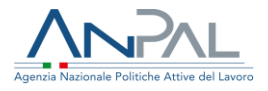

# <span id="page-9-0"></span>**5. Inserimento nuova Istanza Singola**

Per inserire un'istanza singola per prima cosa è necessario valorizzare nella maschera di Dettaglio Richiesta Istanza il flag relativo alla tipologia di istanza singola.

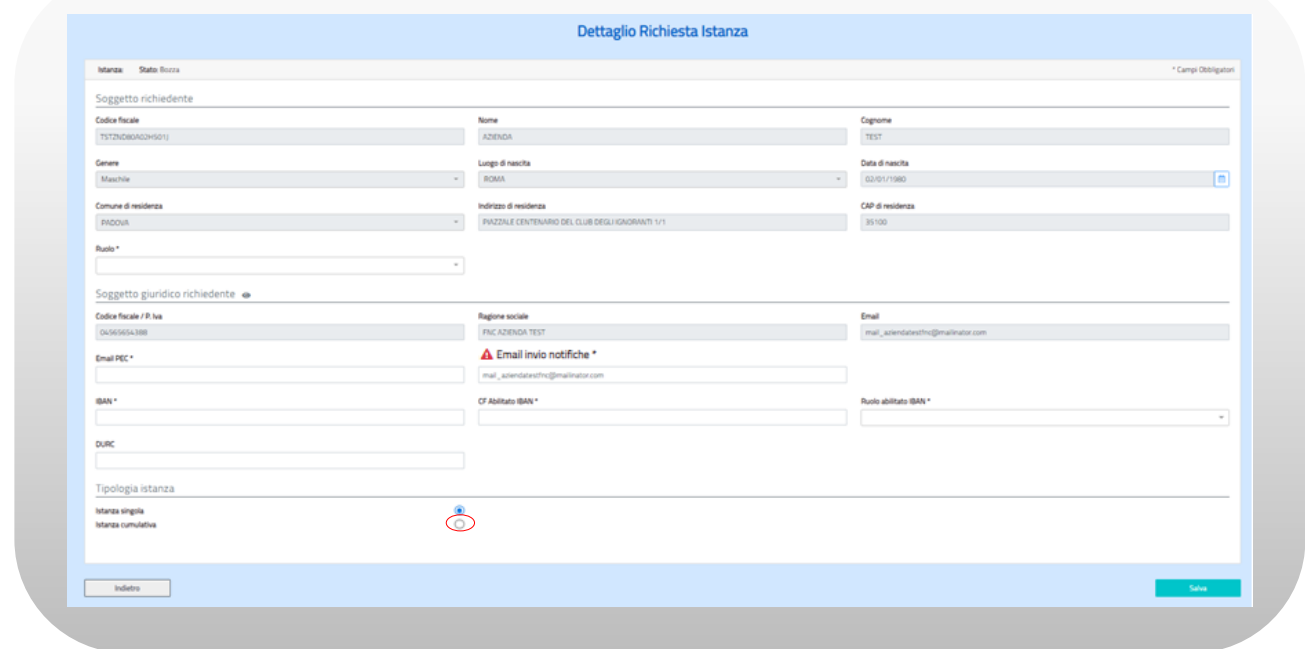

**Figura n. 7 - Inserimento istanza singola**

Inoltre, le informazioni visualizzate devono essere integrate con altre necessarie e specifiche per la domanda di contributo; il richiedente deve quindi inserire l'eventuale numero DURC e obbligatoriamente indicare:

- il suo ruolo, selezionando dal menù a tendina "Ruolo" una delle due opzioni: 'Rappresentante Legale' o 'Delegato';
- l'email, dove arriveranno le notifiche relative all'istanza; si precisa che qualora, nella email di notifica, sia indicato un indirizzo di posta elettronica certificata (PEC) l'azienda deve verificare che tale indirizzo sia abilitato alla ricezione di posta elettronica non certificata. Il sistema invia le notifiche tramite la mail Fondonuovecompetenze@info.anpal.gov.it
- l'indirizzo della mail certificata (PEC);

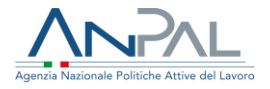

- il codice IBAN, dove saranno versati i contributi;
- il codice fiscale e il ruolo del soggetto abilitato a operare sul Conto Corrente.

Riguardo all'indirizzo email per le notifiche, se nell'anagrafica centralizzata è già presente un indirizzo email di riferimento questo sarà visualizzato nel campo "Email invio notifiche" ma il richiedente potrà comunque modificarlo; se invece non è valorizzato bisogna obbligatoriamente inserirlo.

L'email da inserire deve essere di tipo "standard" in caso di inserimento di email pec bisognerà accertarsi che il sistema di posta certificata accetti email provenienti da indirizzi standard. L'informativa è presente in corrispondenza del campo da inserire contrassegnato dal simbolo  $\triangle$ .

All'attivazione del bottone "SALVA" il sistema, dopo aver controllato che siano stati valorizzati tutti campi obbligatori, mostra una finestra di pop-up con una richiesta di conferma.

In caso di conferma nella parte inferiore della schermata il sistema mostra in colonna codice<sup>1</sup> e stato della pratica<sup>2</sup>, codice fiscale, denominazione e indirizzo dell'azienda per la quale si chiede il contributo e le seguenti icone di funzione:

- •: visualizzazione dati dell'azienda richiedente (pagina "Dettaglio istanza", cfr. § 5.1);
- $\mathbf{z}$ : modifica dati dell'azienda richiedente (pagina "Dettaglio istanza", cfr. § 5.1);
- **<sup>6</sup>**: inserimento dati quantitativi (pagina "Dati quantitativi", cfr. § 5.2);

1 Ogni istanza è individuata da un codice identificativo e, per ciascuna azienda aderente, è presente un codice di sub istanza (per le istanze singole naturalmente ci sarà solo una sub-istanza mentre, in caso di istanza cumulativa, queste potranno essere più di una).

Il codice dell'istanza è un alfanumerico del tipo "FNC-C/S\_nnnnn" dove i prime tre sono caratteri fissi, C sta per cumulativa e S per istanza singola e gli ultimi cinque caratteri sono un progressivo numerico di 5 cifre che parte da 05000 in quanto la numerazione da 00001 a 04999 è riservata alle istanze arrivate via PEC e inserite a posteriori nel sistema. Il codice di sub-istanza è collegato all'istanza 'padre' e ha questo formato: "FNC-C/S\_nnnnn.mm" dove le ultime due cifre sono un progressivo nell'ambito dell'istanza.

2 Fintanto che non è completato l'inserimento di tutte le informazioni necessarie la richiesta rimane in stato di 'Bozza' e sarà sempre possibile eliminarla (cfr. § 8)

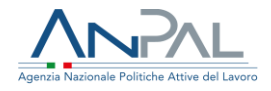

• *•*: inserimento allegati (pagina "Documentazione allegata", cfr. § 5.3).

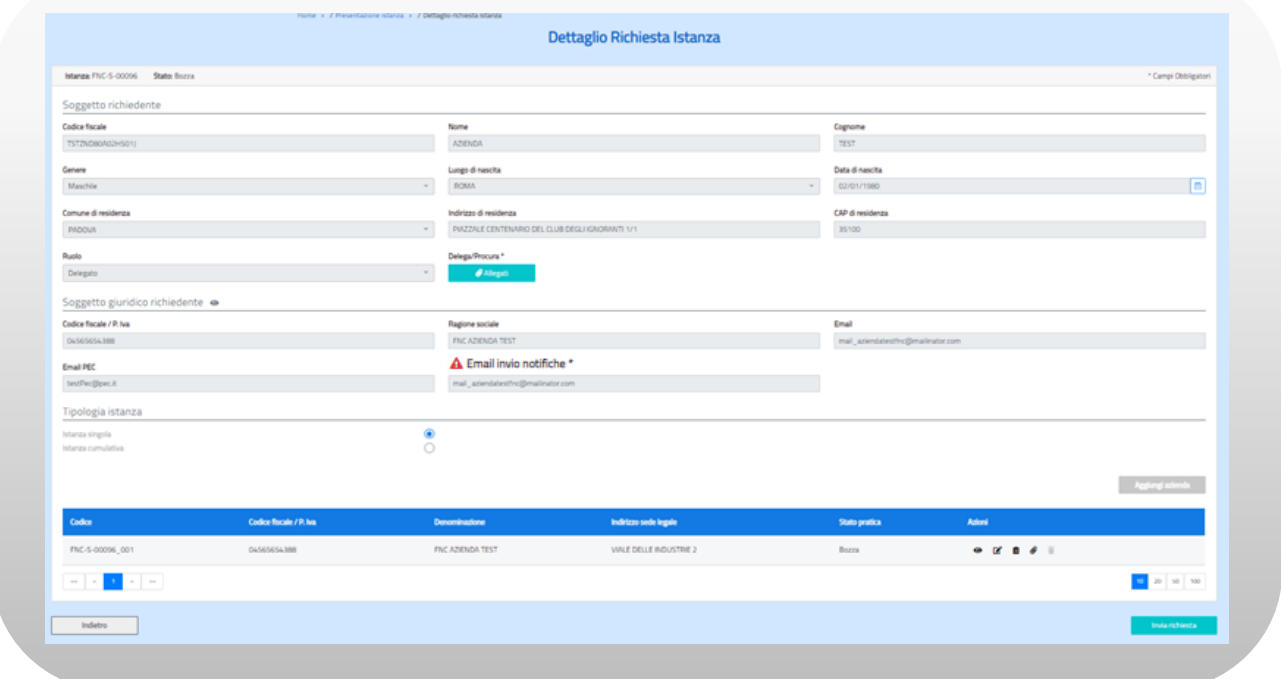

**Figura n. 8 Dettaglio Richiesta istanza** 

Inoltre, se il richiedente non è il rappresentante legale ma un suo delegato, sarà disponibile anche il bottone "Allegati" che rimanda alla pagina "Documentazione allegata" dove sarà possibile inserire il documento di delega.

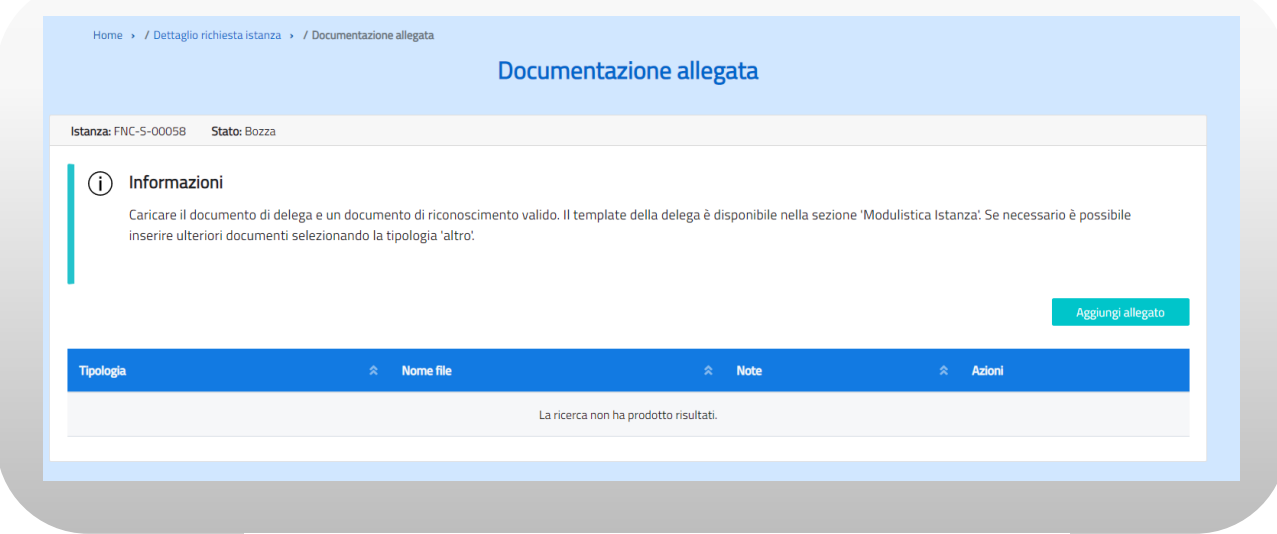

**Figura n. 9 - Documentazione allegata (delega)**

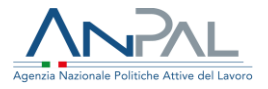

### <span id="page-12-0"></span>5.1 Visualizzazione e modifica dati dell'azienda richiedente

Se nella pagina di Dettaglio richiesta Istanza è stata selezionata una delle prime due icone ( $\bullet$   $\circ$   $\bullet$ ) in entrambi i casi sarà mostrata la maschera di "Dettaglio istanza": naturalmente nel primo caso le informazioni saranno presentate in sola visualizzazione.

Quando nella pagina di Dettaglio richiesta Istanza è stata invece scelta la seconda icona <sup>c</sup> sarà possibile modificare i dati aggiuntivi e/o inserire i campi obbligatori eventualmente mancanti e sarà disponibile il tasto 'Salva'. L'eventuale rettifica del "Codice fiscale" e della "Ragione sociale" dell'azienda si potrà effettuare dall'applicativo "Anagrafica" di MyAnpal.

La maschera è divisa in quattro sezioni:

- Dati anagrafici della persona giuridica;
- Indirizzo e recapiti della persona giuridica;
- Dati anagrafici del rappresentante legale;
- Dati aggiuntivi.

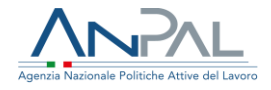

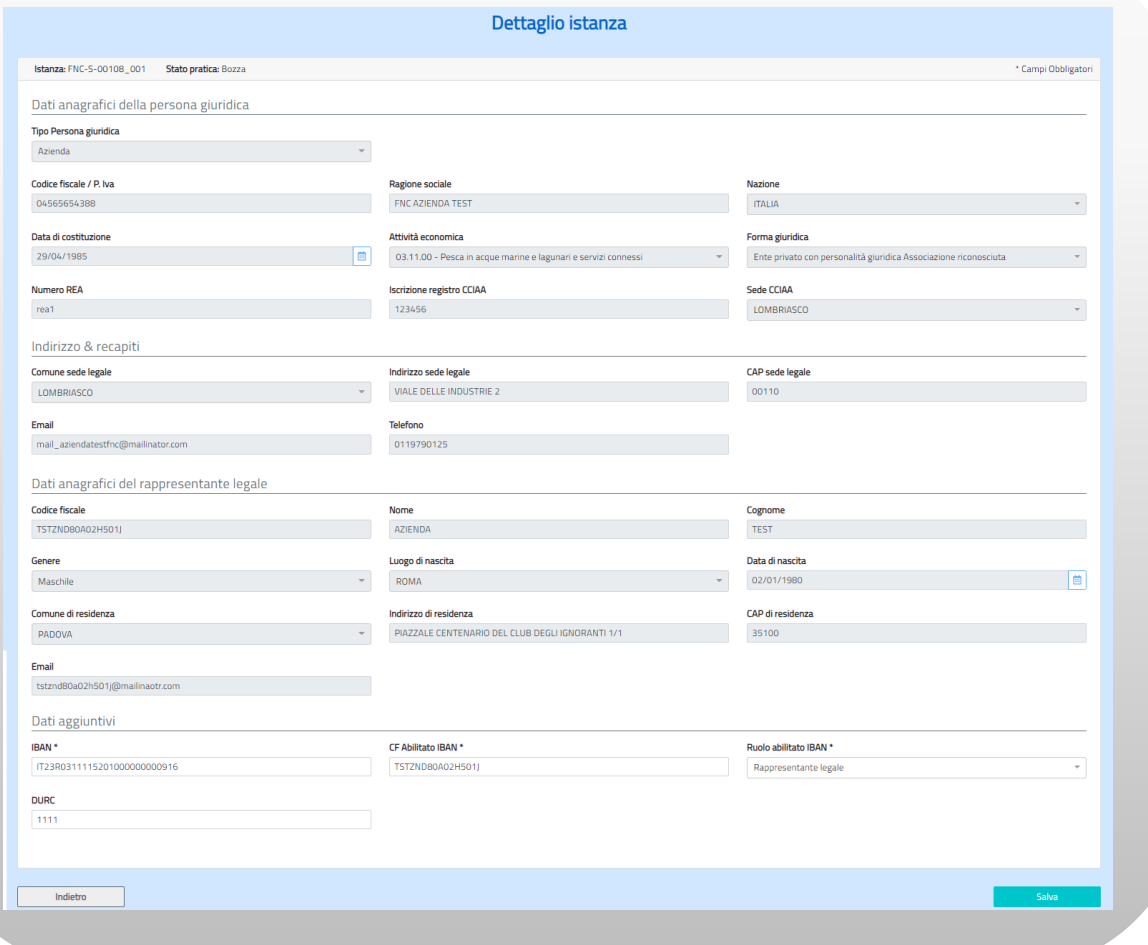

**Figura n. 10 Dettaglio Istanza**

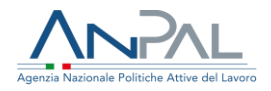

### <span id="page-14-0"></span>5.2 Inserimento dati quantitativi

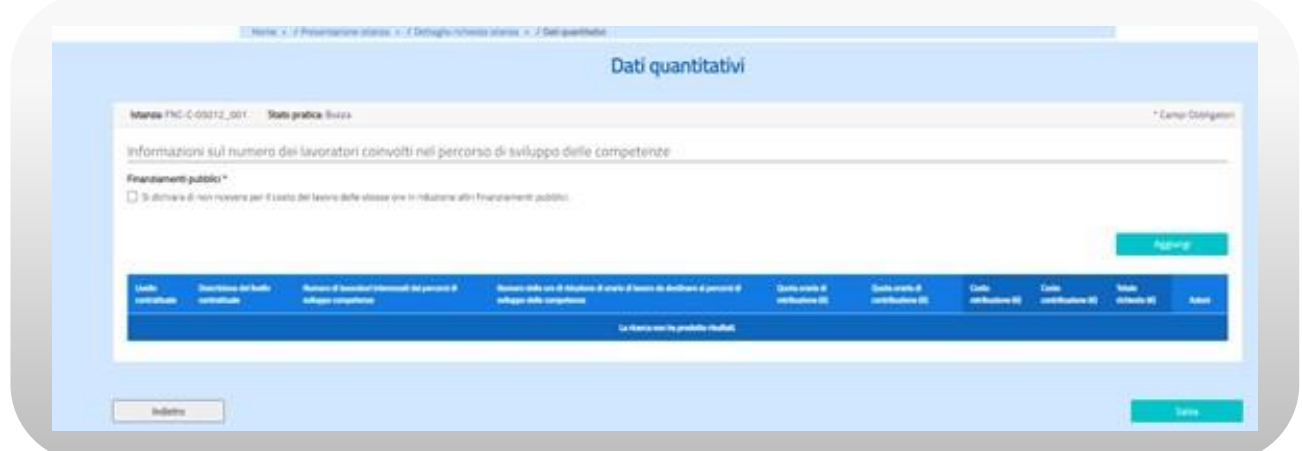

**Figura n. 11 Dati quantitativi**

L'utente deve:

- dichiarare, tramite flag, di non ricevere altri finanziamenti;
- cliccare sul tasto "Aggiungi".

Il sistema mostra una maschera di popup dove il richiedente, dopo aver indicato per livello contrattuale il numero di lavoratori coinvolti, il numero delle ore di riduzione dell'orario di lavoro e il costo del lavoro distinto in quota retributiva e quota contributiva, deve confermare i dati. Le informazioni sono tutte obbligatorie ad eccezione della descrizione del livello contrattuale.

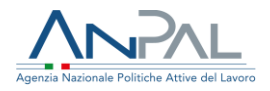

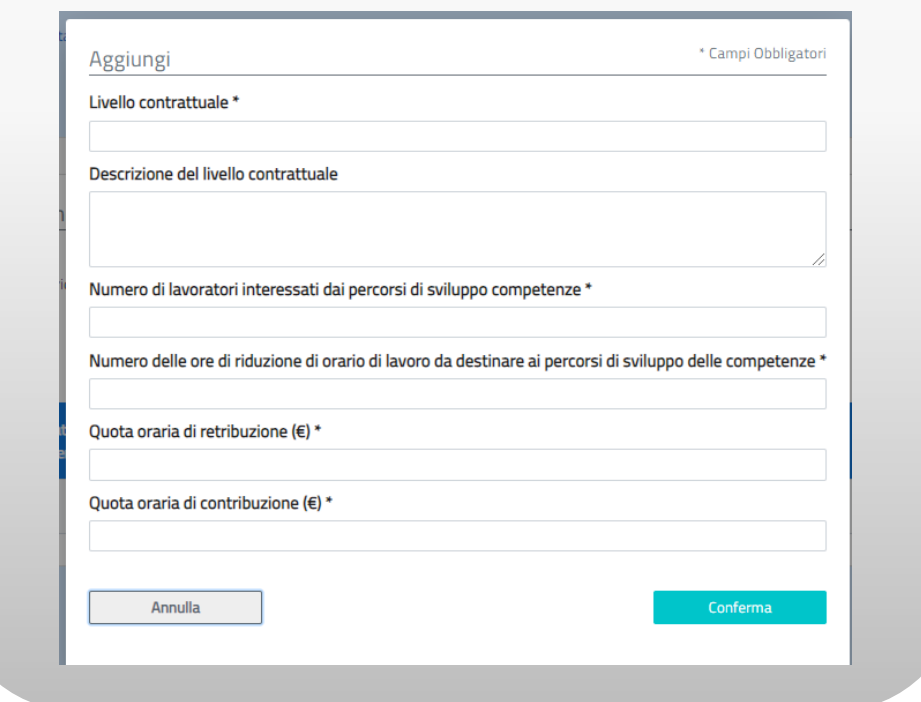

**Figura n. 12 - Aggiungi dati quantitativi**

I valori inseriti saranno visualizzati nella maschera dei dati quantitativi e, se si ha necessità di inserire dati per altri livelli contrattuali, l'utente può cliccare di nuovo sul tasto "Aggiungi" e ripetere le operazioni. È possibile anche modificare i valori inseriti o

cancellarli mediante le icone relative  $\mathbf{E}^{\bullet}$ 

Per perfezionare l'inserimento dei dati quantitativi cliccare su "Salva" e poi sul tasto "Indietro" per tornare alla maschera di Dettaglio Richiesta Istanza e proseguire con la richiesta.

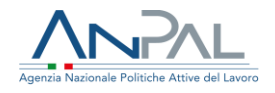

|                          | Istanza: FNC-S-05013_001                       | Stato pratica: Bozza                                                                                              |                                                                                                    |                                     |                                      |                           |                            |                                | * Campi Obbligatori |
|--------------------------|------------------------------------------------|----------------------------------------------------------------------------------------------------|----------------------------------------------------------------------------------------------------|-------------------------------------|--------------------------------------|---------------------------|----------------------------|--------------------------------|---------------------|
|                          |                                                |                                                                                                    | Informazioni sul numero dei lavoratori coinvolti nel percorso di sviluppo delle competenze                 |                                     |                                      |                           |                            |                                |                     |
| Finanziamenti pubblici * |                                                |                                                                                                    |                                                                                                    |                                     |                                      |                           |                            |                                |                     |
|                          |                                                | √ Si dichiara di non ricevere per il costo del lavoro delle stesse ore in riduzione altri finanziamenti pubblici. |                                                                                                    |                                     |                                      |                           |                            |                                |                     |
|                          |                                                |                                                                                                    |                                                                                                    |                                     |                                      |                           |                            |                                |                     |
|                          |                                                |                                                                                                    |                                                                                                    |                                     |                                      |                           |                            |                                | Aggiungi            |
|                          |                                                |                                                                                                    |                                                                                                    |                                     |                                      |                           |                            |                                |                     |
| Livello<br>contrattuale  | <b>Descrizione del livello</b><br>contrattuale | Numero di lavoratori interessati dai percorsi di<br>sviluppo competenze                                           | Numero delle ore di riduzione di orario di lavoro da destinare ai percorsi di<br>sviluppo delle competenze | Quota oraria di<br>retribuzione (E) | Quota oraria di<br>contribuzione (E) | Costo<br>retribuzione (E) | Costo<br>contribuzione (E) | <b>Totale</b><br>richiesto (E) | Azioni              |
| $1^{\circ}$              | IMPIEGATO 1° LIVELLO                           | $\overline{2}$                                                                                                    | 80                                                                                                    | 11.74                               | 39,36                                | 939,20                    | 3.148,80                   | 4.088,00                       | 図目                  |
| $2^{\circ}$              | 2° IMPIEGATO 2°<br><b>LIVELLO</b>              | $\overline{3}$                                                                                                    | 120                                                                                                    | 5.64                                | 18,92                                | 676,80                    | 2.270,40                   | 2.947,20                       | <b>R</b><br>÷       |
| <b>TOTALE</b>            |                                                | 5 <sup>7</sup>                                                                                                    | 200                                                                                                    |                                     |                                      | 1.616,00                  | 5.419,20                   | 7.035,20                       |                     |
|                          |                                                |                                                                                                    |                                                                                                    |                                     |                                      |                           |                            |                                |                     |

**Figura n. 13 Dati quantitativi**

### <span id="page-16-0"></span>5.3 Inserimento documenti allegati

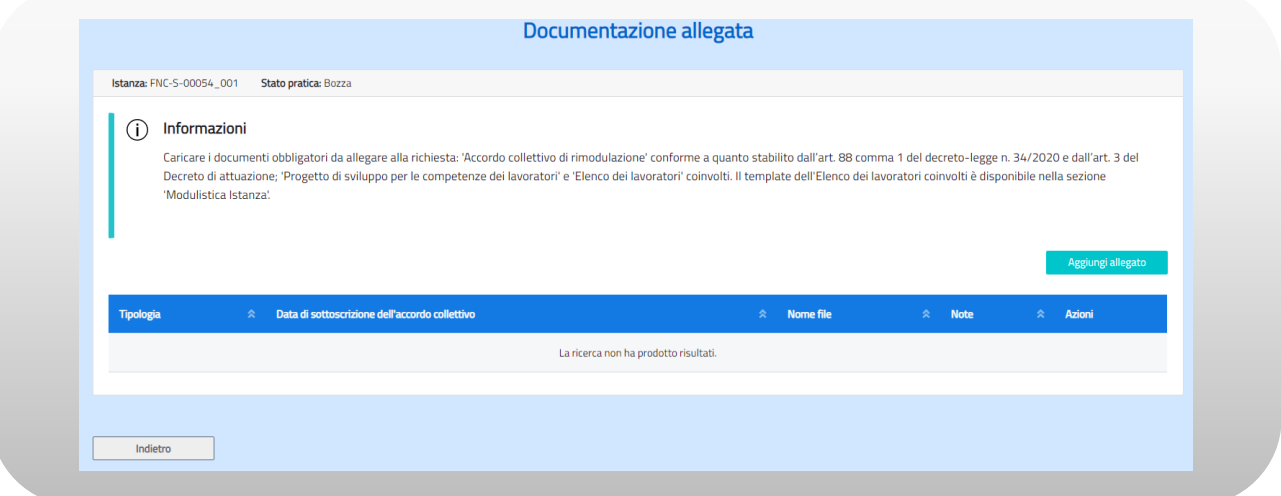

**Figura n. 14 Documentazione allegata**

Attivando il tasto "Aggiungi allegato" il sistema mostra una maschera di popup dove l'utente deve selezionare dal menù a tendina il tipo di documento che vuole inserire, scegliere il file da caricare, scrivere eventuali note e confermare la scelta attivando il bottone "Conferma".

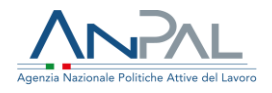

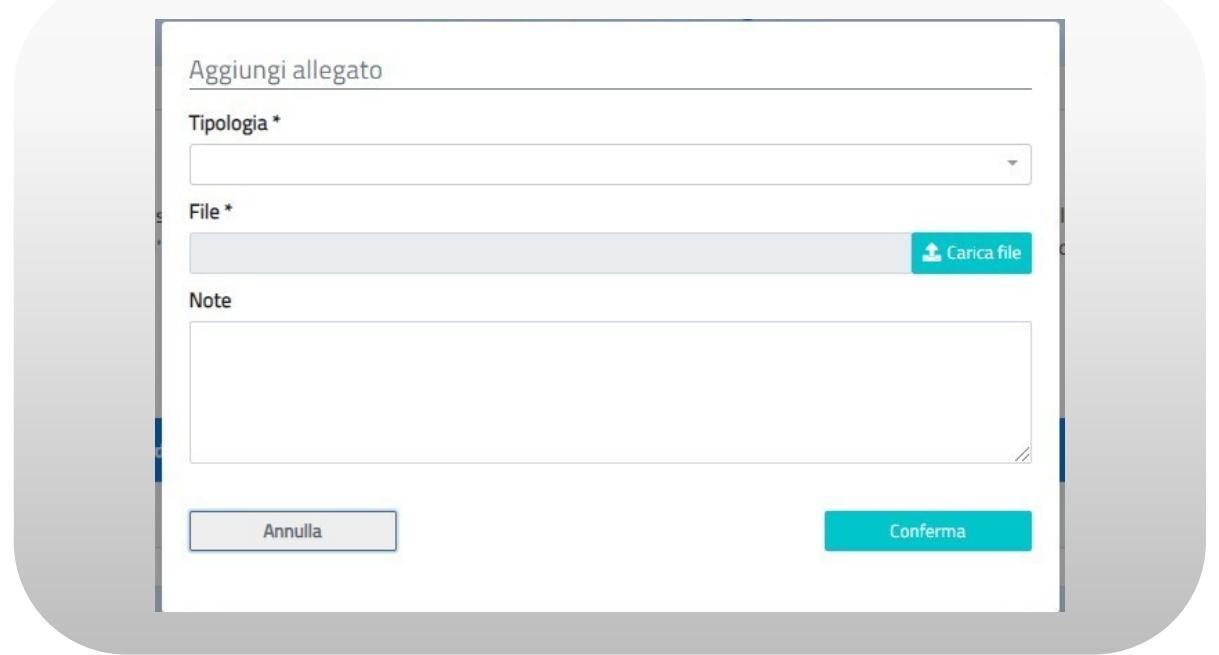

**Figura n – 15 Aggiungi allegato**

I documenti che obbligatoriamente devono essere allegati sono:

- accordo collettivo di rimodulazione dell'orario di lavoro;
- progetto di sviluppo delle competenze dei lavoratori;
- elenco dei lavoratori coinvolti.

Nel caso in cui il tipo documento scelto sia 'Accordo collettivo di rimodulazione" l'utente deve anche valorizzare obbligatoriamente il campo 'Data di Sottoscrizione dell'accordo collettivo':

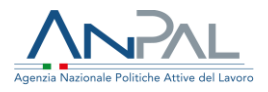

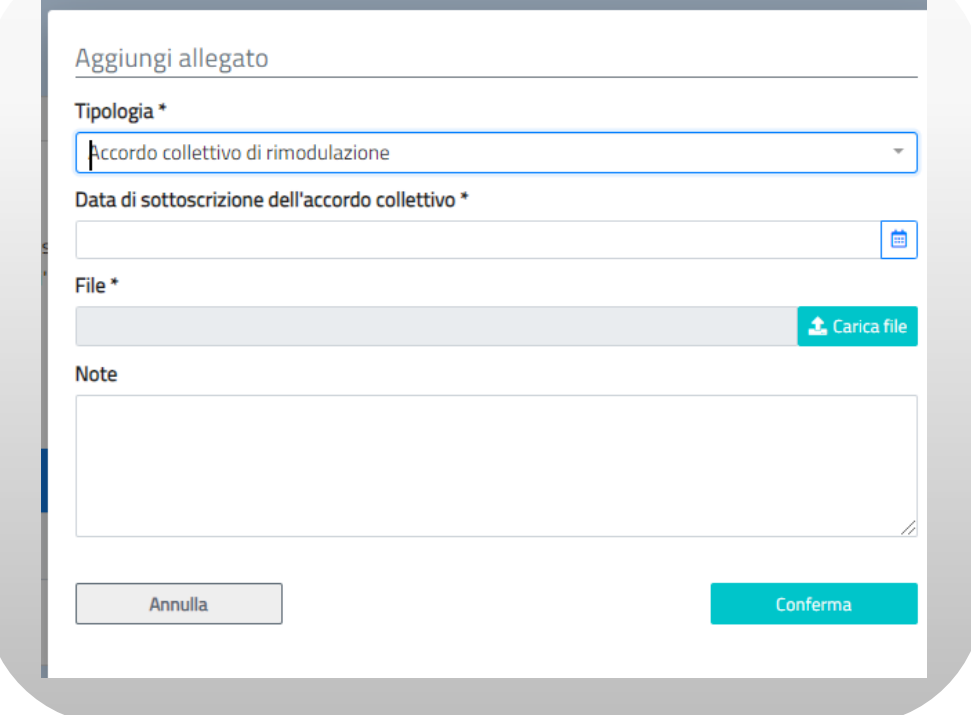

#### **Figura n. 16 Aggiungi documento di Accordo**

L'allegato che riporta l'elenco dei lavoratori deve essere obbligatoriamente un file Excel (formati accettati \*.xls, \*xlsx); in caso contrario sarà inviato un messaggio bloccante:

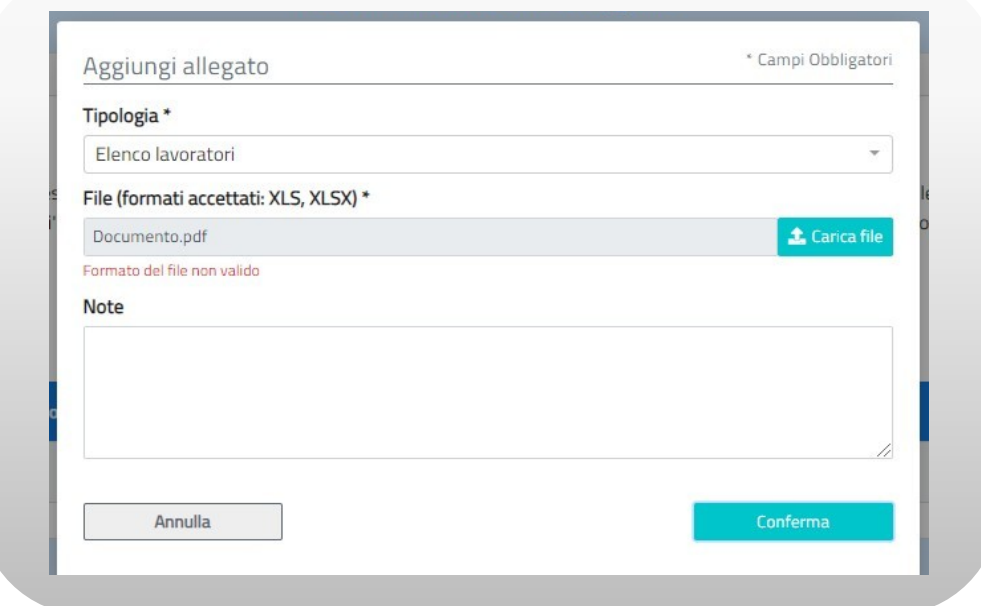

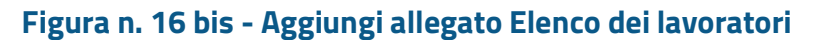

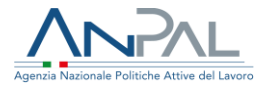

Quando si conferma l'inserimento di un allegato il sistema inserisce il documento nel sistema documentale Alfresco e mostra le informazioni del file inserito nella parte inferiore della maschera di Documentazione allegata:

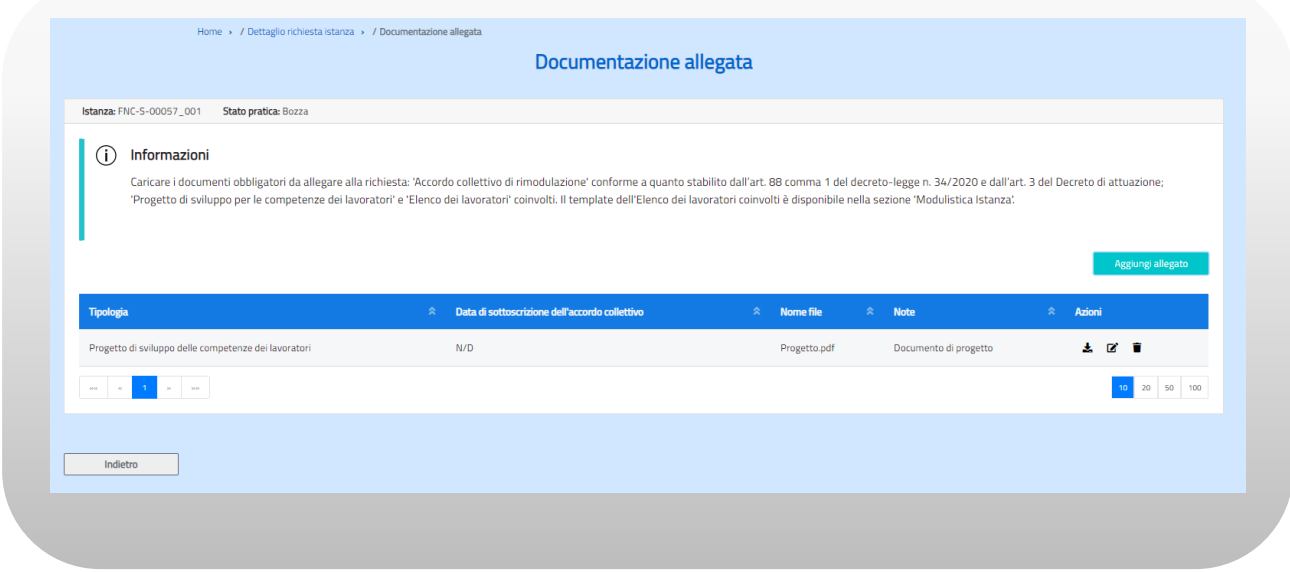

**Figura n. 17 Documentazione allegata**

È possibile mediante le icone relative  $\begin{array}{cc} \star & \bullet \end{array}$  fare il download del documento allegato, modificarne le note o eliminarlo. Per inserire altri documenti l'utente deve cliccare di nuovo sul tasto "Aggiungi allegato" e ripetere le operazioni.

Per tornare alla maschera di Dettaglio Richiesta Istanza e proseguire con la richiesta cliccare sul tasto "Indietro".

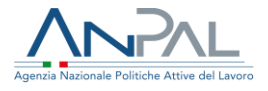

### <span id="page-20-0"></span>**6. Inserimento nuova Istanza Cumulativa**

Per inserire un'istanza cumulativa è necessario valorizzare il flag relativo nella maschera di Dettaglio Richiesta Istanza.

Si ricorda che le istanze cumulative sono possibili solo nei seguenti due casi:

- nel caso di gruppi societari, l'istanza può essere presentata dalla capogruppo anche per conto delle società controllate;
- nel caso in cui le imprese accedano al FNC per il tramite di avvisi su conto sistema di un Fondo Paritetico Interprofessionale o tramite il Fondo per la formazione e il sostegno al reddito dei lavoratori, l'istanza può essere presentata dal Fondo in nome e per conto delle imprese aderenti.

L'istanza cumulativa è presentata dal legale rappresentante, o da suo delegato, della società capogruppo o del Fondo Paritetico Interprofessionale ovvero del Fondo per la formazione e il sostegno al reddito dei lavoratori.

Di seguito si descrive la modalità relativa al primo caso

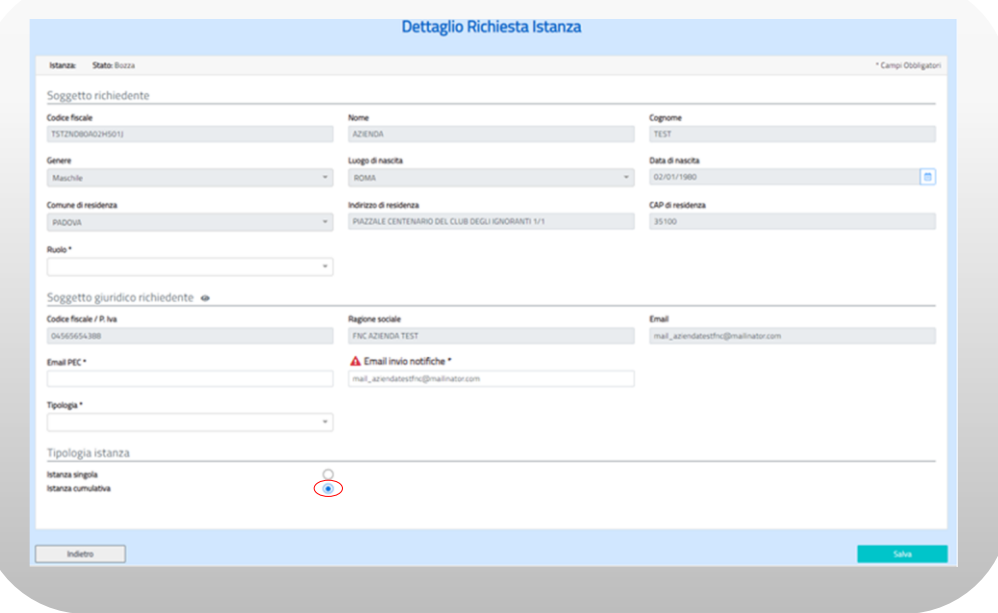

**Figura n . 18 - Inserimento istanza cumulativa**

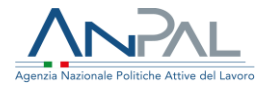

Inoltre, le informazioni visualizzate devono essere integrate con altre necessarie e specifiche per la domanda di contributo. Il richiedente deve obbligatoriamente indicare se è il rappresentante legale o il soggetto delegato e se la società che rappresenta è una *Società capogruppo*. Per far ciò deve scegliere il suo ruolo selezionandolo dal menù a tendina 'Ruolo' e la tipologia di soggetto giuridico scegliendo il valore dal menù a tendina 'Tipologia'. Deve essere indicato inoltre l'indirizzo di posta certificata (PEC) e l'email dove si vuole che arrivino le notifiche relative all'istanza: se nell'anagrafica centralizzata è già presente un indirizzo email di riferimento questo sarà visualizzato nel campo "Email invio notifiche" ma il richiedente potrà comunque modificarlo; se invece non è valorizzato bisogna obbligatoriamente inserirlo. L'email di notifica da inserire deve essere di tipo "standard" in caso di inserimento di email pec bisognerà accertarsi che il sistema di posta certificata accetti email provenienti da indirizzi standard. L'informativa è presente in corrispondenza del campo da inserire contrassegnato dal simbolo  $\mathbf{A}$ .

All'attivazione del bottone "SALVA" il sistema, dopo aver controllato che siano stati inseriti tutti i campi obbligatori, mostra una finestra di pop-up con una richiesta di conferma.

In caso di conferma viene nuovamente mostrata la maschera di "Dettaglio Richiesta Istanza" con tutti i dati compilati e il bottone "Aggiungi Azienda" per inserire i dati delle singole aziende per le quali va presentata la richiesta di contributo (cfr. §6.1).

Per ogni azienda andranno prima definiti i dati anagrafici (cfr. §6.2) e poi andranno inseriti i dati quantitativi (cfr. §6.3) e allegati i documenti (cfr. §6.4).

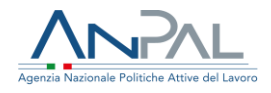

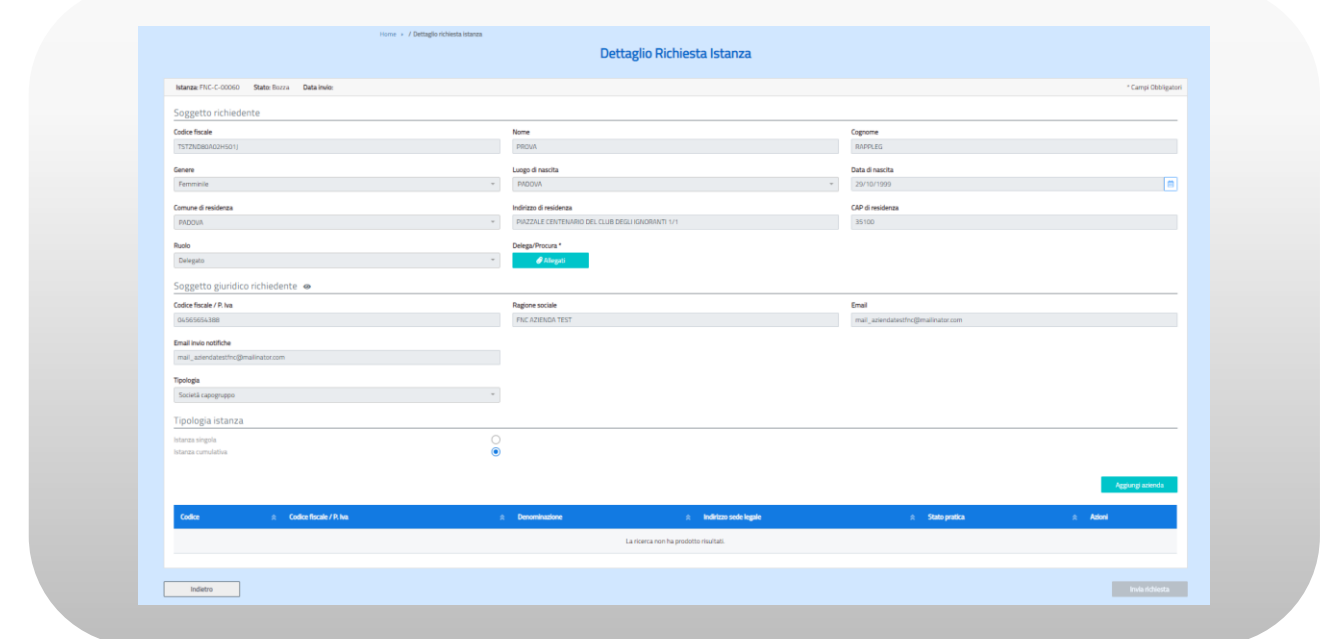

**Figura n. 19 Dettaglio Richiesta istanza** 

Inoltre, se il richiedente non è il rappresentante legale ma un suo delegato, sarà disponibile anche il bottone "Allegati" che rimanda alla pagina "Documentazione allegata" (cfr. Fig.9) da dove sarà possibile inserire il documento di delega.

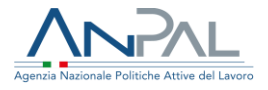

#### <span id="page-23-0"></span>6.1 Cerca azienda

Attivando il bottone "Aggiungi Azienda" sarà mostrata questa schermata dove è possibile inserire il codice fiscale/P IVA dell'azienda da includere nell'istanza.

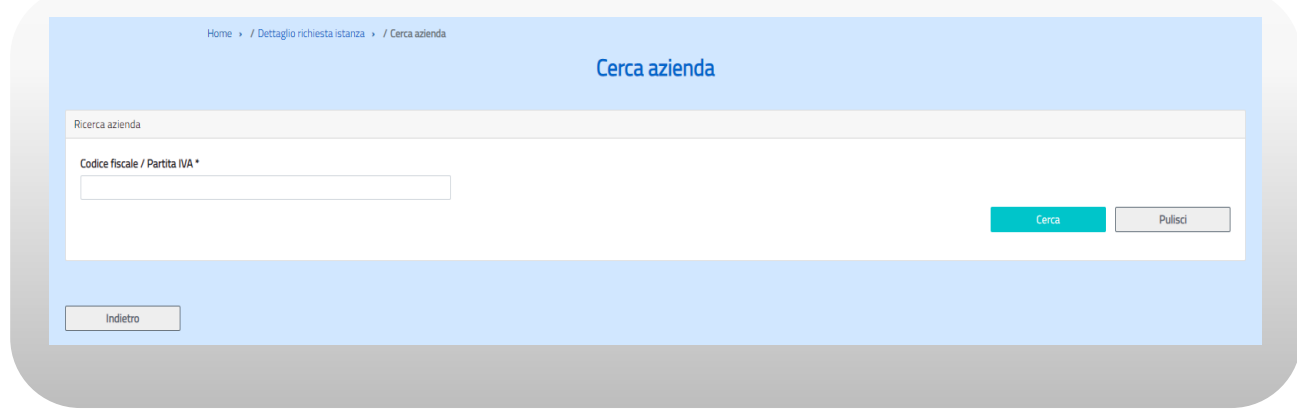

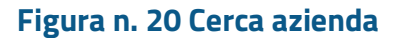

Attivando il bottone "Cerca" sarà effettuata una ricerca nell'anagrafica centralizzata delle persone giuridiche di Anpal e, se la ricerca da esito positivo, le informazioni recuperate saranno mostrate nella maschera di "Dettaglio istanza"; altrimenti nella pagina di dettaglio dovranno essere inserite tutte le informazioni contrassegnate come obbligatorie.

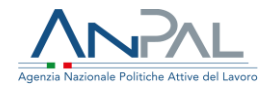

### <span id="page-24-0"></span>6.2 Dettaglio istanza

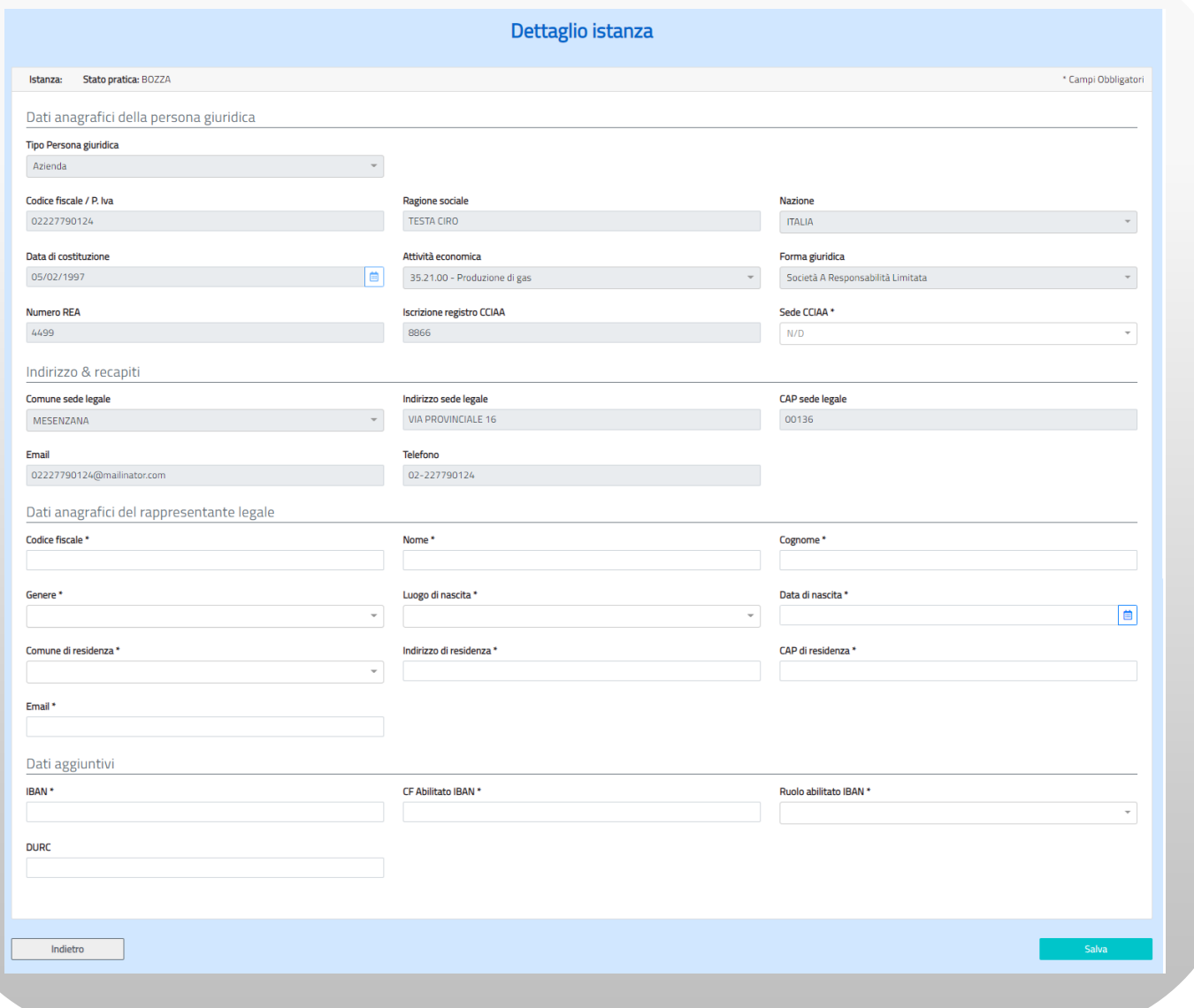

#### **Figura n. 21 Dettaglio istanza**

La maschera di dettaglio istanza è divisa in quattro sezioni:

- Dati anagrafici della persona giuridica;
- Indirizzo e recapiti della persona giuridica;
- Dati anagrafici del rappresentante legale;
- Dati aggiuntivi.

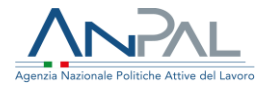

Se l'azienda è già presente nell'anagrafica centralizzata le informazioni dei dati anagrafici, dell'indirizzo e dei recapiti della persona giuridica saranno mostrate in sola visualizzazione.

Poiché tutti i dati sono obbligatori quelli non ricavati dall'anagrafica centralizzata saranno indicati con un asterisco e dovranno essere compilati a cura del richiedente.

Anche le informazioni del rappresentante legale sono obbligatorie, ma i campi non sono preimpostati e deve essere inserito il suo Codice fiscale per verificare se la persona fisica è presente in anagrafica.

In caso positivo le informazioni saranno mostrate in sola visualizzazione, altrimenti sarà necessario valorizzare tutti i campi della sezione.

Infine, per quanto riguarda l'ultima sezione, i dati aggiuntivi dovranno sempre essere inseriti dal richiedente in quanto sono necessari per poter accedere ai contributi: tra questi solo il numero di protocollo del DURC non è un campo obbligatorio.

Al salvataggio viene nuovamente mostrata la maschera di "Dettaglio Richiesta Istanza" per dare la possibilità di inserire ulteriori aziende tramite il pulsante 'Aggiungi azienda'.

Nella parte inferiore il sistema mostra i dati delle aziende già inserite nell'istanza: per ognuna di esse è riportato il codice e lo stato della pratica, il codice fiscale, la denominazione e l'indirizzo dell'azienda e le seguenti icone di funzione:

- • •: visualizzazione dati dell'azienda richiedente (pagina "Dettaglio istanza" in sola visualizzazione);
- $\mathbf{z}$ : modifica dati dell'azienda richiedente (pagina "Dettaglio istanza");
- $\bullet$   $\bullet$ : inserimento dati quantitativi (pagina "Dati quantitativi", cfr. § 6.3);
- $\bullet$   $\bullet$ : inserimento allegati (pagina "Documentazione allegata", cfr. § 6.4);
- $\bullet$  eliminazione azienda.

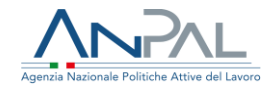

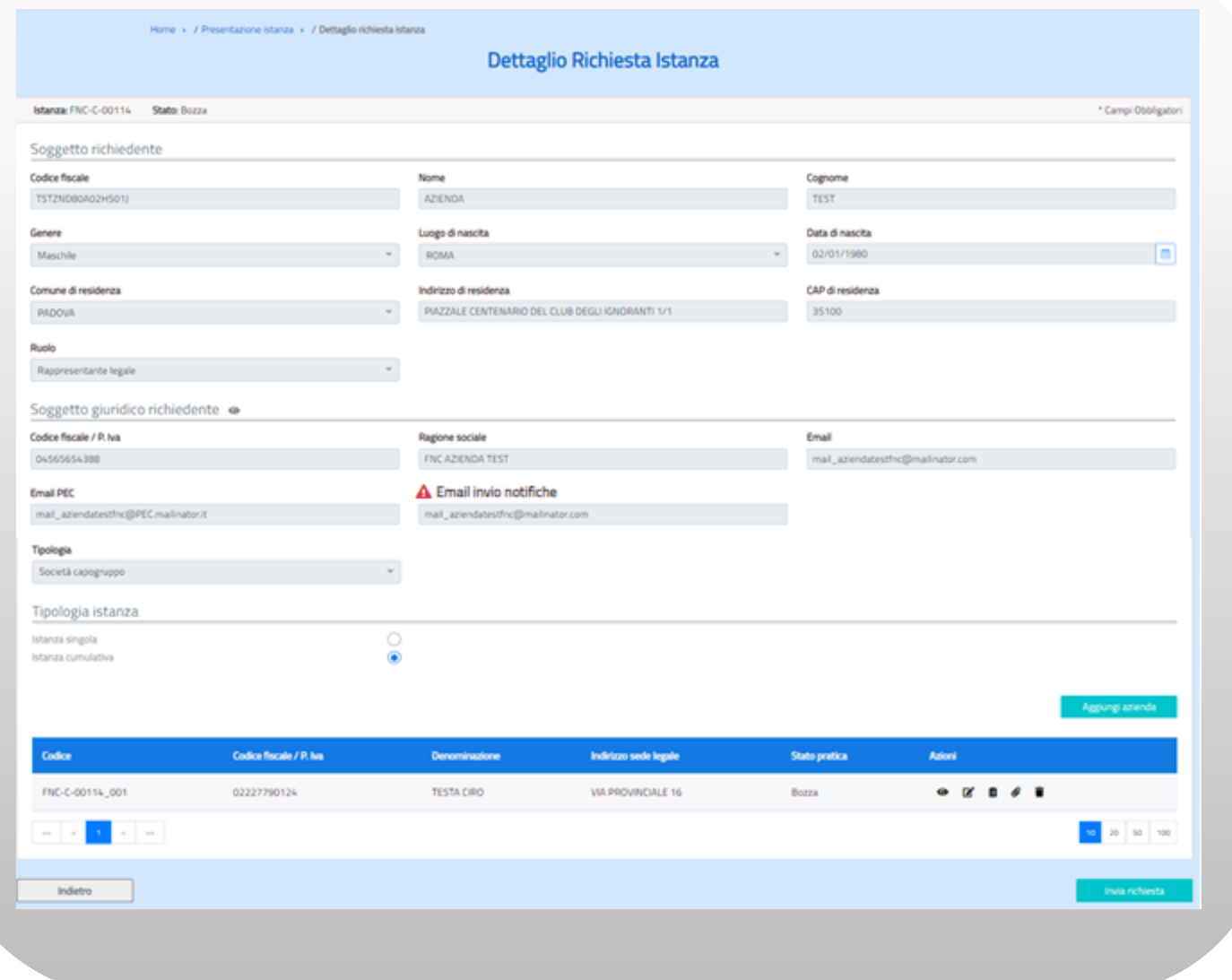

#### **Figura n. 22 Dettaglio Richiesta Istanza**

Quando nella pagina di Dettaglio Richiesta Istanza è stata scelta la seconda icona Ø verrà ripresentata la maschera di Dettaglio istanza dove sarà possibile modificare i dati aggiuntivi precedentemente inseriti.

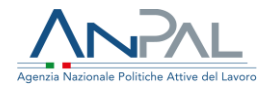

### <span id="page-27-0"></span>6.3 Inserimento dati quantitativi

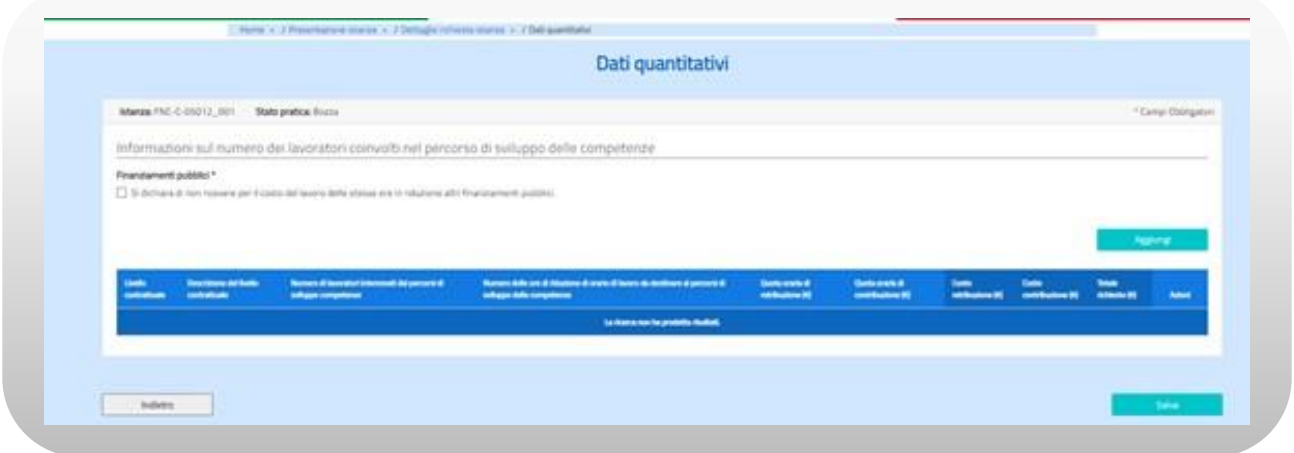

**Figura n. 23 Dati quantitativi**

L'utente deve:

- dichiarare, tramite flag, di non ricevere altri finanziamenti;
- cliccare sul tasto "Aggiungi".

Il sistema mostra una maschera di popup dove il richiedente, dopo aver indicato per livello contrattuale il numero di lavoratori coinvolti, il numero delle ore di riduzione dell'orario di lavoro e il costo del lavoro distinto in quota retributiva e quota contributiva, deve confermare i dati. Le informazioni sono tutte obbligatorie ad eccezione della descrizione del livello contrattuale.

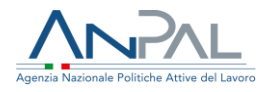

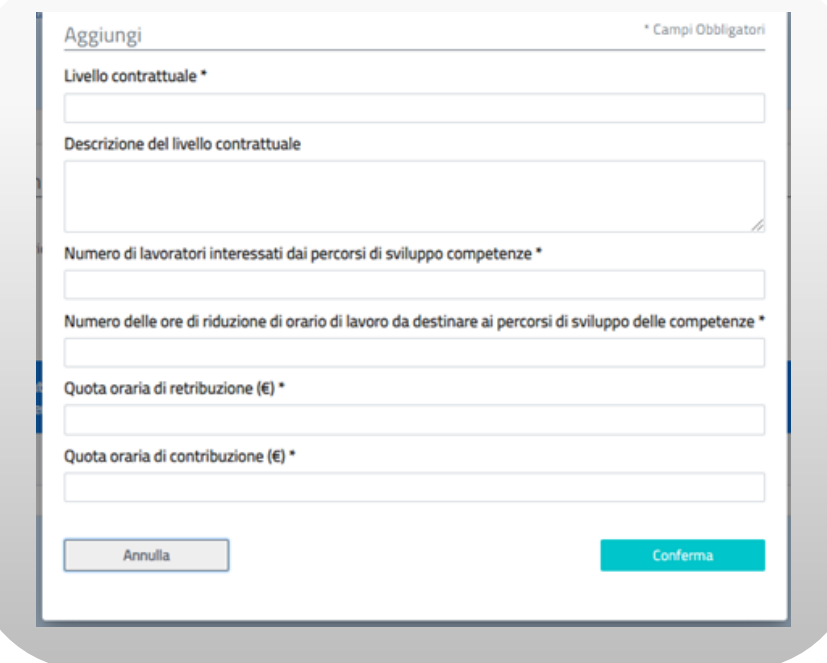

**Figura n. 24 Aggiungi dati quantitativi**

Dopo aver confermato l'inserimento dei valori la finestra di pop-up viene chiusa e viene nuovamente mostrata la maschera "Dati quantitativi" dove, se si ha necessità di compilare i dati per altri livelli contrattuali, l'utente può cliccare di nuovo sul tasto "Aggiungi" e ripetere le operazioni. Nella parte inferiore il sistema mostra una tabella con i dati già valorizzati e le seguenti icone di funzione:

- $\bullet$  modifica  $\blacksquare$  per rettificare eventualmente i dati;
- $\bullet$  eliminazione  $\blacksquare$  per eliminare i valori inseriti per quel livello contrattuale.

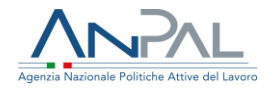

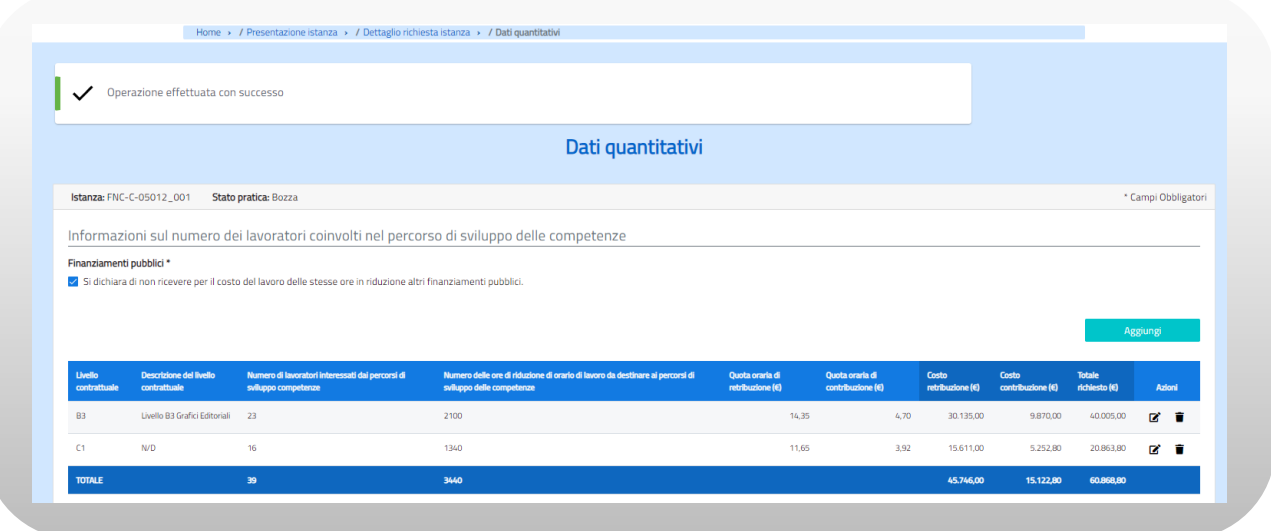

**Figura n. 25 Dati quantitativi**

•

Per l'effettivo inserimento dei dati quantitativi relativi ad un'azienda occorre attivare il bottone 'Salva": il sistema invierà un messaggio di operazione correttamente eseguita. Per tornare alla schermata di "Dettaglio Richiesta Istanza" bisogna cliccare sul tasto 'Indietro'.

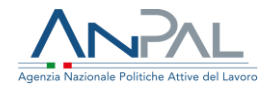

### <span id="page-30-0"></span>6.4 Inserimento documenti allegati

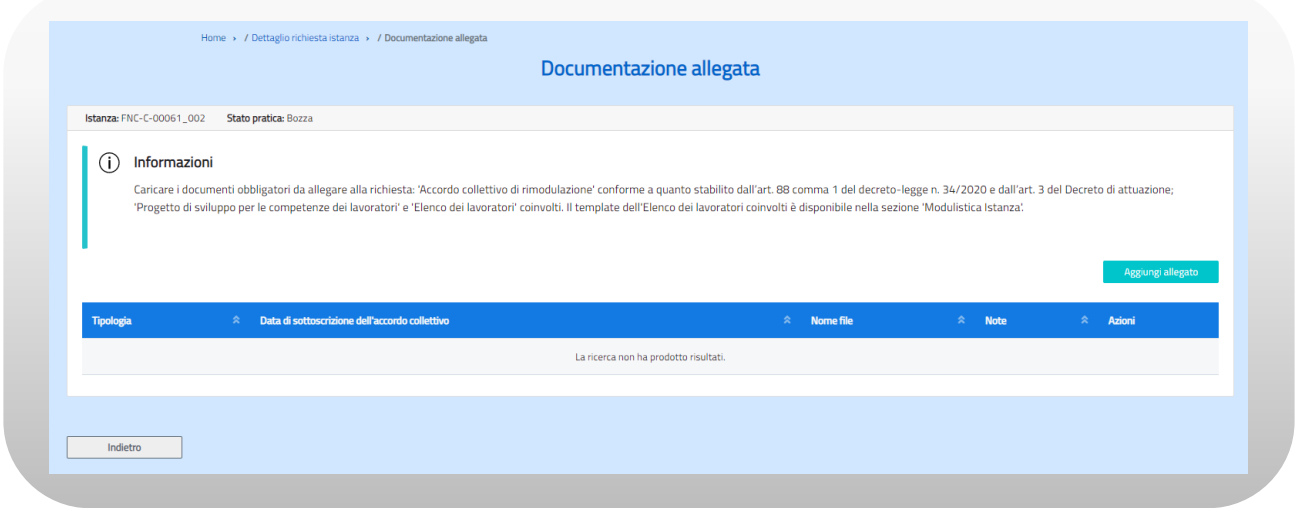

**Figura n. 26 Documentazione allegata**

Dalla schermata di "Dettaglio Richiesta Istanza" attivando il tasto "Aggiungi allegato" il sistema mostrerà una maschera di pop-up dove l'utente deve selezionare dal menù a tendina il tipo di documento che vuole inserire, scegliere il file da caricare selezionando il bottone "Carica file", scrivere eventuali note e confermare la scelta attivando il bottone "Conferma".

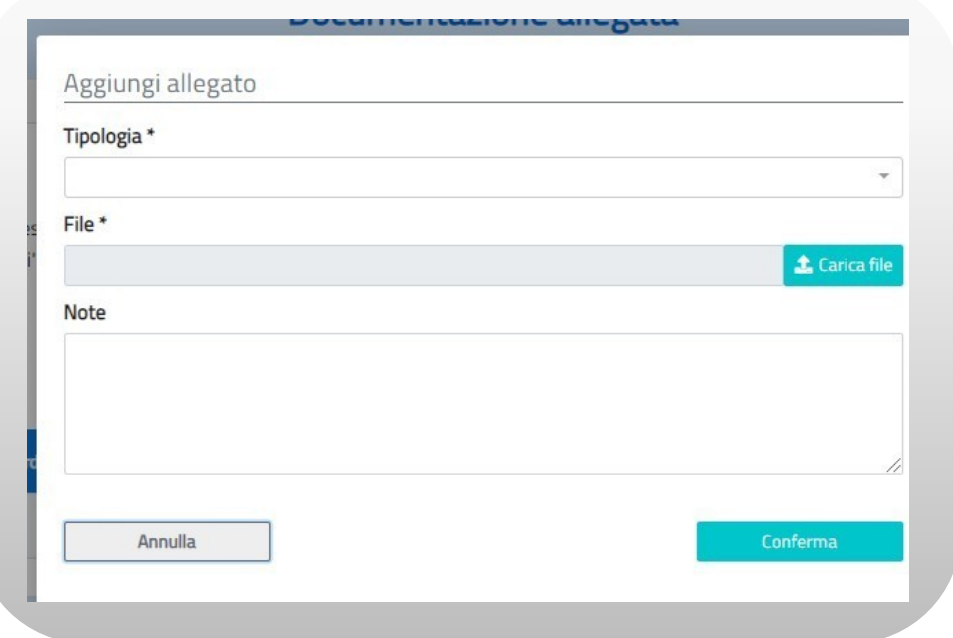

#### **Figura n. 27 Aggiungi allegato**

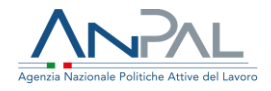

I documenti che obbligatoriamente devono essere allegati sono:

- accordo collettivo di rimodulazione dell'orario di lavoro;
- progetto di sviluppo delle competenze dei lavoratori;
- elenco dei lavoratori coinvolti.

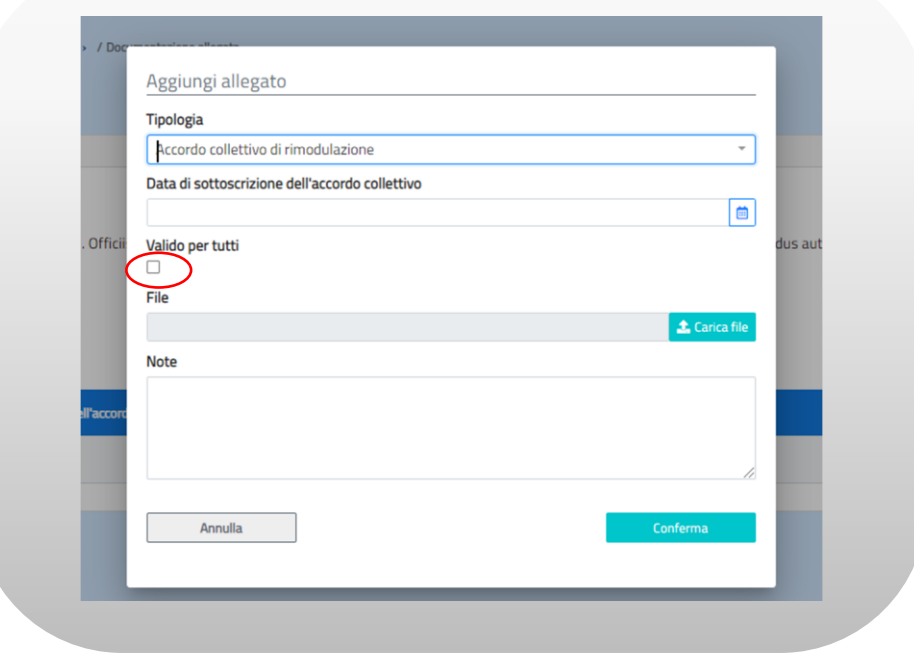

**Figura n. 28 Aggiungi allegato Accordo collettivo**

Quando si inserisce il documento relativo all'Accordo collettivo di rimodulazione è obbligatorio inserire anche la Data di Sottoscrizione dell'accordo. Inoltre, il richiedente può dichiarare che il documento è valido per tutte le aziende che sono inserite nell'istanza valorizzando l'apposito flag.

L'allegato che riporta l'elenco dei lavoratori deve essere obbligatoriamente un file Excel (formati accettati \*.xls, \*xlsx); in caso contrario sarà inviato un messaggio bloccante:

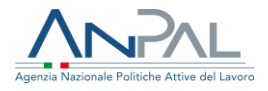

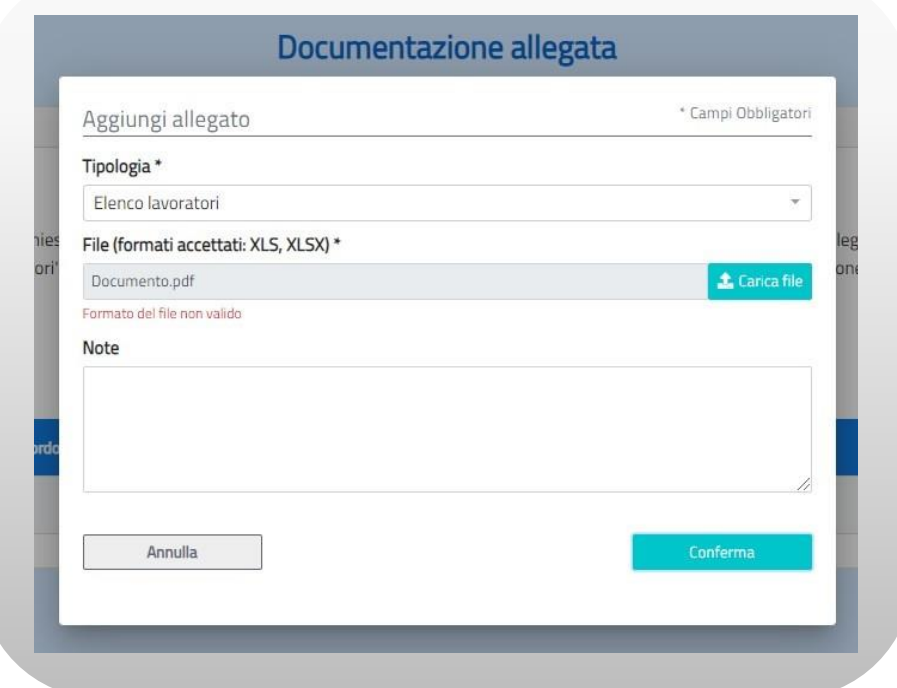

#### **Figura n. 28 bis Aggiungi allegato Elenco dei lavoratori**

Quando si conferma l'inserimento di un allegato il sistema inserisce il documento nel sistema documentale Alfresco e mostra le informazioni del file inserito nella parte inferiore della maschera di Documentazione allegata:

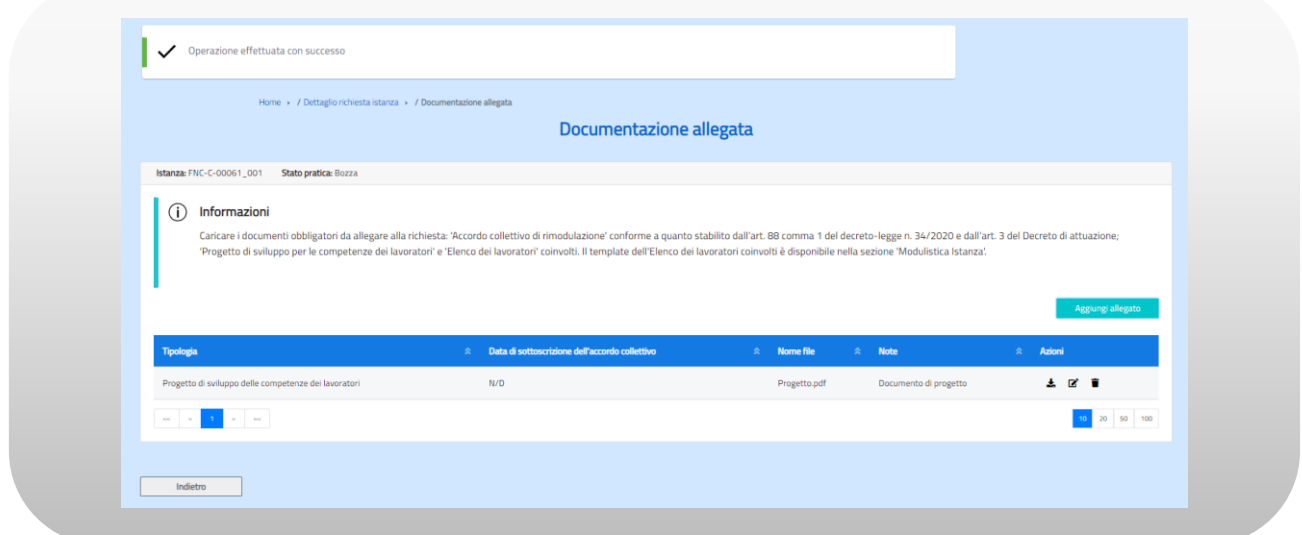

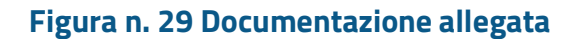

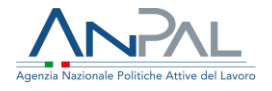

E' possibile mediante le icone relative  $\begin{bmatrix} \begin{array}{ccc} \bullet & \bullet & \bullet \\ \bullet & \bullet & \end{array} \end{bmatrix}$  fare il download del documento allegato, modificarne le note o eliminarlo. Per inserire ulteriori documenti l'utente deve cliccare di nuovo sul tasto "Aggiungi allegato" e ripetere le operazioni. Per tornare alla maschera di Dettaglio Richiesta Istanza e proseguire con la richiesta cliccare sul tasto "Indietro".

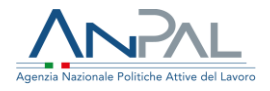

# <span id="page-34-0"></span>**7. Invio Istanza**

Quando per ciascuna azienda inclusa nell'istanza (una sola in caso di istanza singola o più aziende in caso di istanza cumulativa) sono stati compilati i dati quantitativi e sono stati allegati i documenti necessari, il richiedente può attivare il bottone "Invia Richiesta" presente nella schermata "Dettaglio Richiesta Istanza".

Viene visualizzata una finestra di pop-up per l'informativa della privacy:

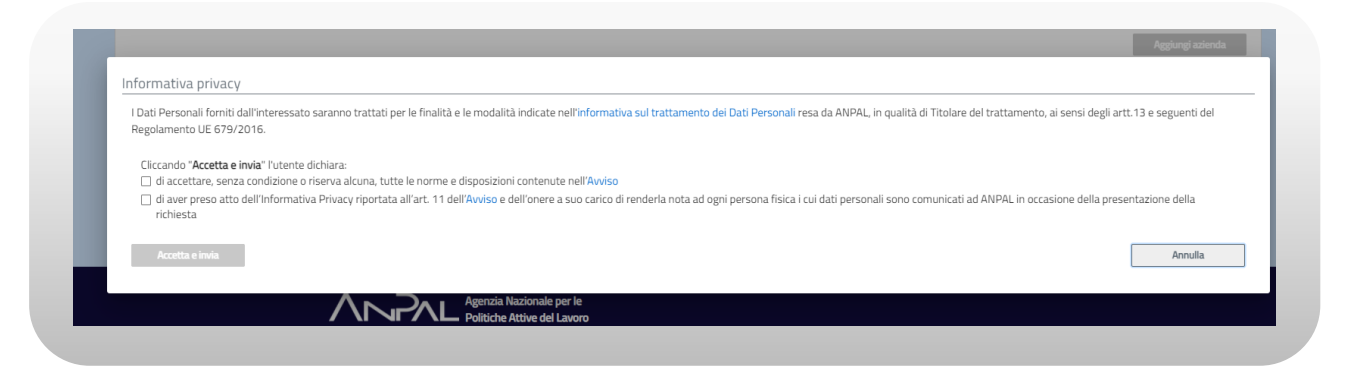

#### **Figura n. 30 Informativa privacy**

Per proseguire con l'invio è necessario leggere e accettare l'informativa sui dati personali abilitando le due caselle di spunta: solo allora si abiliterà il tasto "Accetta e Invia". Prima dell'effettivo invio della richiesta il sistema controlla che tutti i dati e i documenti obbligatori siano stati inseriti e in caso negativo invia un messaggio di warning. Se i controlli hanno dato esito positivo viene prodotta e scaricata la ricevuta della domanda e in automatico è inviata una mail all'account di posta della Divisione 3 di ANPAL che avvierà il processo di validazione.

L'istanza assume lo stato 'Presentata' e sarà possibile visualizzarla accedendo al menù "Consultazione Istanza" (cfr. § 9.).

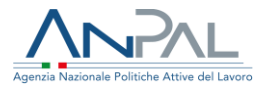

# <span id="page-35-0"></span>**8. Completamento istanza in bozza**

Qualora esistano delle istanze (sia singole che cumulative) già inserite dal richiedente ma ancora non finalizzate (in stato 'Bozza') queste verranno mostrate in elenco nella pagina "Richieste in lavorazione" che viene visualizzata quando si seleziona la voce di menù "Presentazione istanza":

|                                                                                                    | Hornel, v., 2 Fresentazione Marche |                                                   |  |
|----------------------------------------------------------------------------------------------------|------------------------------------|---------------------------------------------------|--|
|                                                                                                    |                                    | Richieste in lavorazione                          |  |
| 3 Isterza FIEL-00174                                                                                                    | Sale from                          |                                                   |  |
| 3. Istanza PAS-5-00175                                                                                                    | State fronts                       |                                                   |  |
| > Interest PEC-5-00176                                                                                                    | Statu Buite                        |                                                   |  |
| 3 Istanza FRC-C-00177                                                                                                    | State from                         |                                                   |  |
| <b>DI</b> + 1 + 1<br>$\frac{1}{2} \left( \frac{1}{2} \right) \left( \frac{1}{2} \right) \left( \frac{1}{2} \right) \left( \frac{1}{2} \right)$ |                                    | $\left  \alpha \right  = \left  \alpha \right  =$ |  |
|                                                                                                    |                                    |                                                   |  |
|                                                                                                    |                                    | <b>Against Marine</b>                             |  |
|                                                                                                    |                                    |                                                   |  |

**Figura n. 31 Richieste in lavorazione**

L'utente potrà continuare la compilazione e il successivo inoltro di una specifica istanza espandendo la voce relativa e selezionando il tasto "Vai al dettaglio":

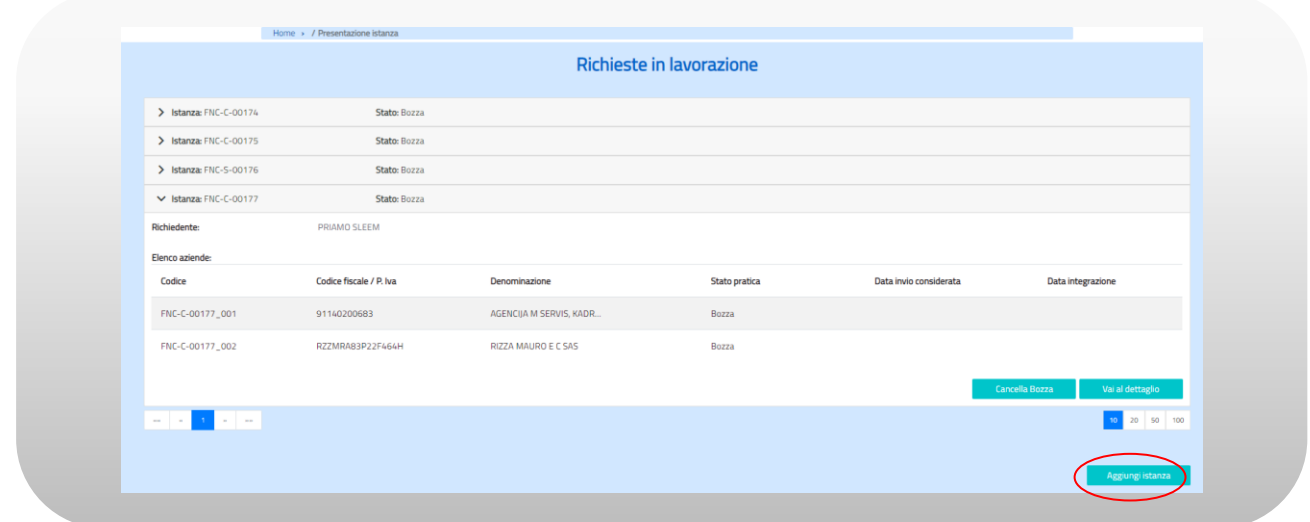

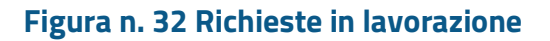

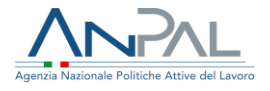

Verrà visualizzata la maschera "Dettaglio Richiesta Istanza" con i dati anagrafici del richiedente già compilati e con le eventuali aziende già inserite. A questo punto sarà possibile completare la valorizzazione dei dati per le aziende già inserite e/o aggiungere ulteriori aziende alla lista.

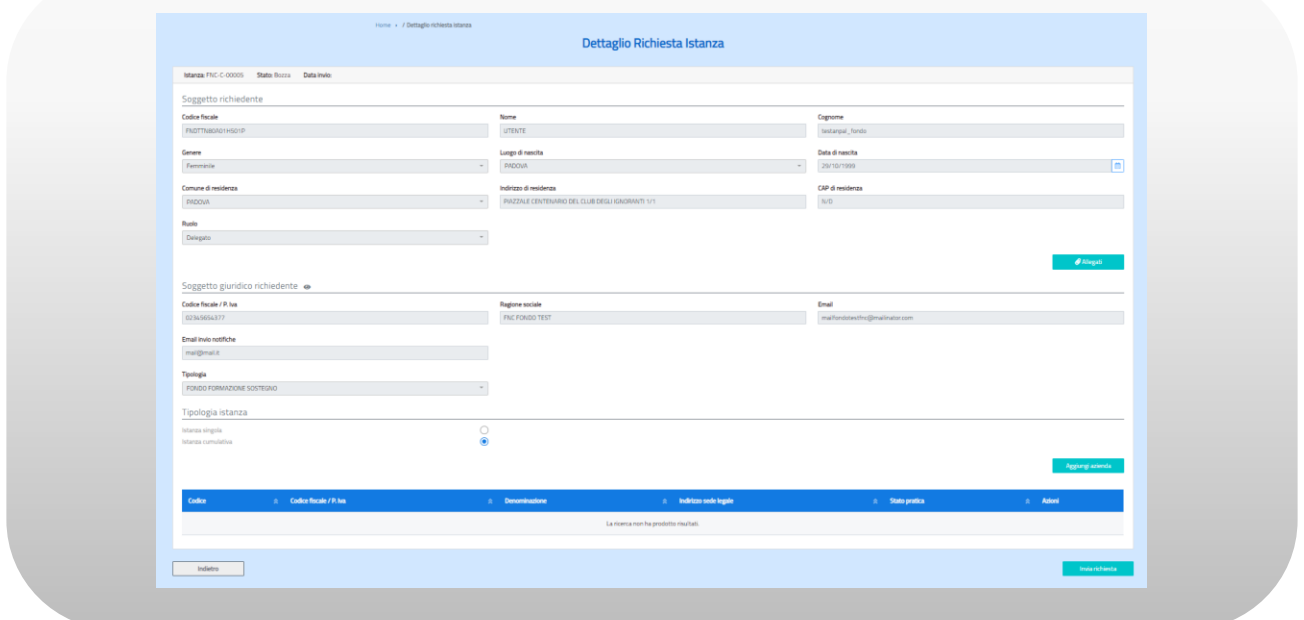

**Figura n. 33 Dettaglio Richiesta Istanza in Bozza**

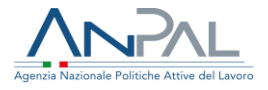

# <span id="page-37-0"></span>**9. Cancellazione istanza in bozza**

Sarà permessa l'eliminazione di un'istanza in bozza sempre dalla pagina "Richieste in Lavorazione" selezionando il tasto "Cancella Bozza"

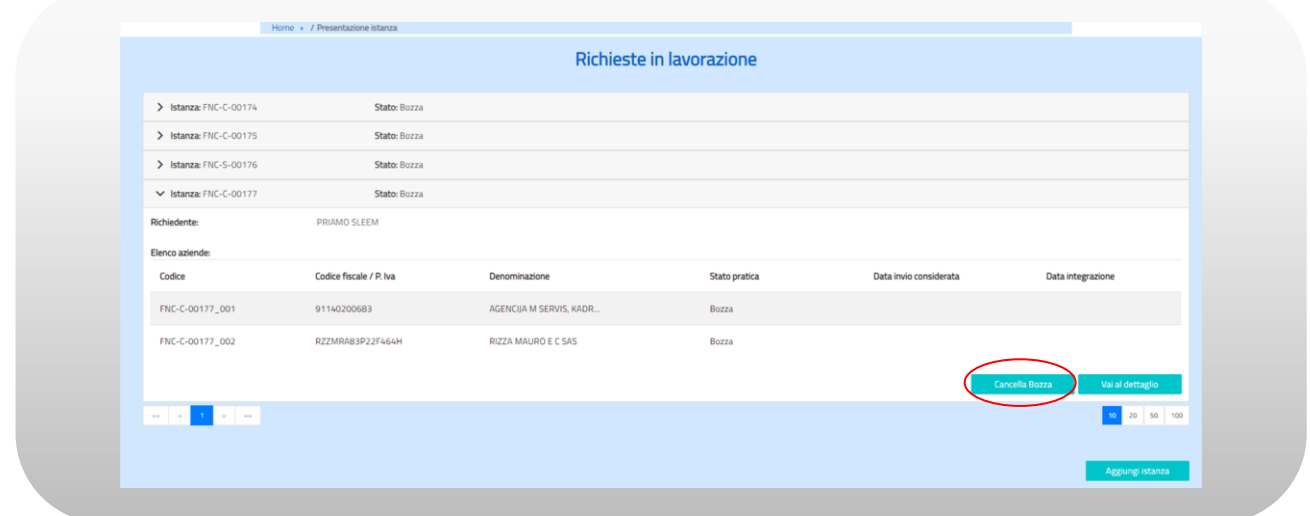

**Figura n. 34 Richieste in lavorazione – Cancellazione bozza**

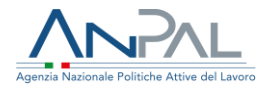

# <span id="page-38-0"></span>**10. Consultazione Istanza**

Il menù "Consultazione Istanza" permette di visualizzare la lista delle istanze presentate dal richiedente. L'utente potrà vedere tutti i dettagli di una istanza tra quelle elencate espandendo la voce relativa e selezionando il tasto "Vai al dettaglio":

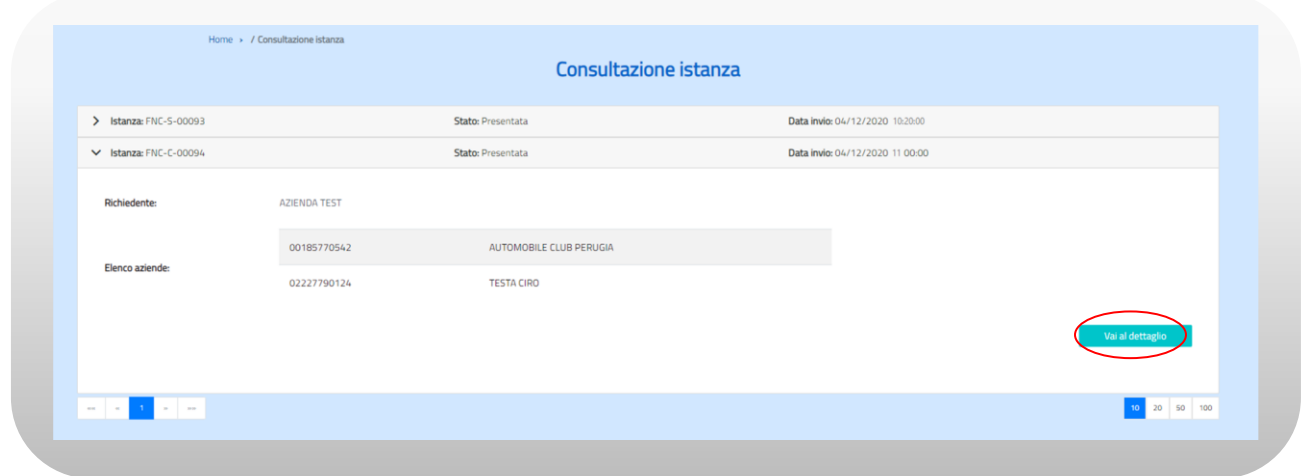

**Figura n. 35 Consultazione istanza**

Dalla pagina "Dettaglio Richiesta Istanza" che viene visualizzata sarà possibile accedere alle altre schermate per vedere tutti i dati relativi all'istanza ed eventualmente ristampare la ricevuta della richiesta con il tasto "Scarica Ricevuta":

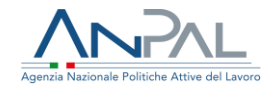

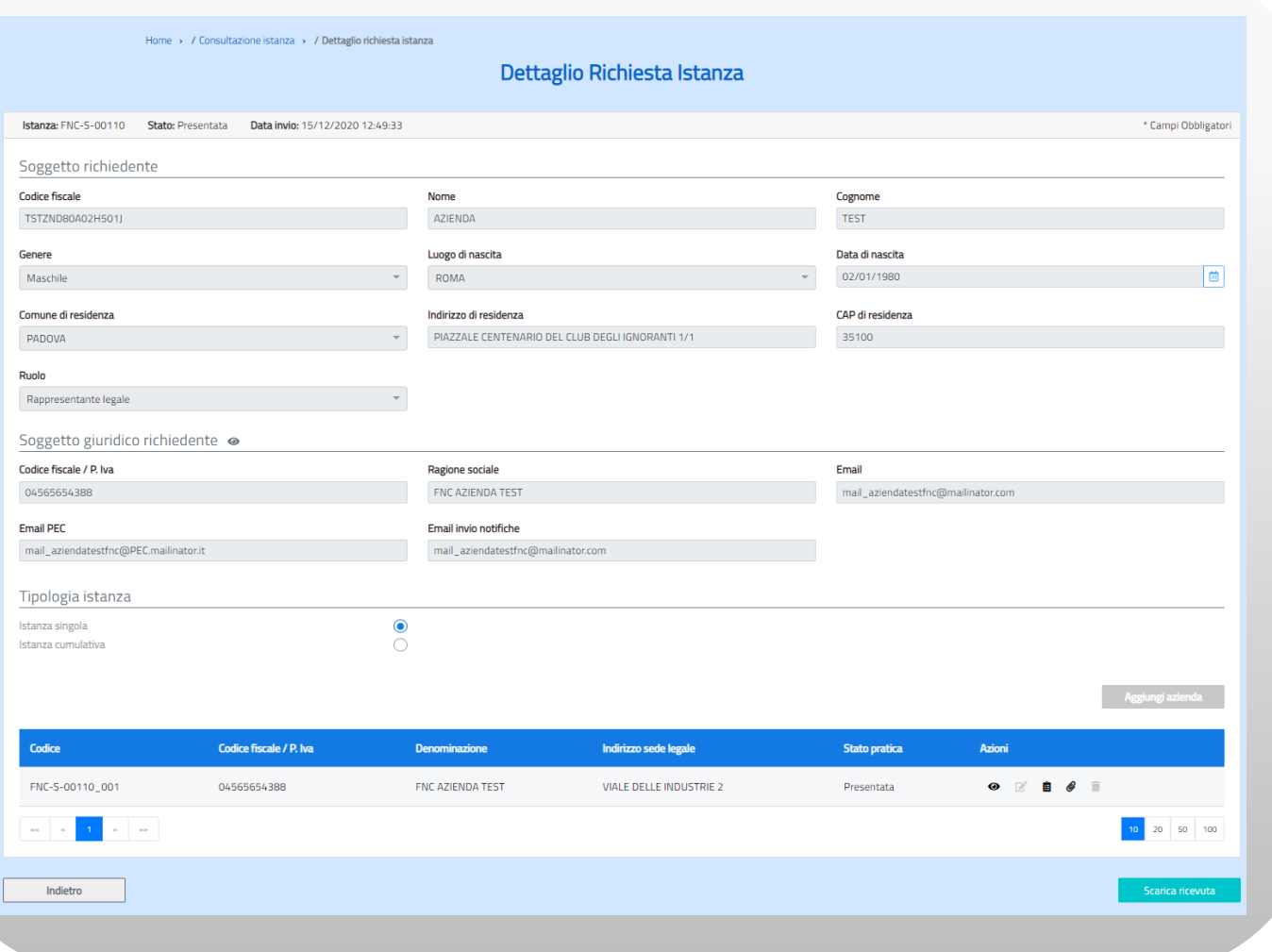

### **Figura n. 36 Dettaglio Richiesta Istanza**

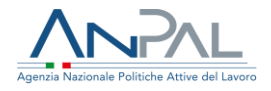

### <span id="page-40-0"></span>**11.Presentazione Istanza tramite delegato**

Un consulente del lavoro può presentare istanze sia singole che cumulative come delegato di un'altra azienda. Per compilare una nuova istanza di contributo l'utente deve cliccare sulla voce di menu "Presentazione Istanza" e attivare il tasto "Aggiungi Istanza" nella schermata che viene proposta:

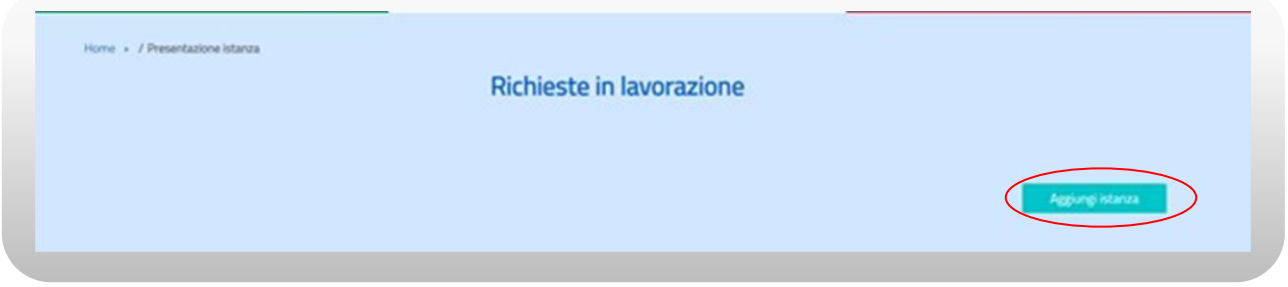

**Figura n. 37 Presentazione** 

Verrà presentata la schermata "Scegli azienda" dove saranno elencate tutte le aziende per le quali l'utente ha la delega ad operare con la possibilità di visualizzarne i dati (tramite l'icona  $\bullet$ ) e di selezionarne una per procedere con l'inserimento dell'istanza.

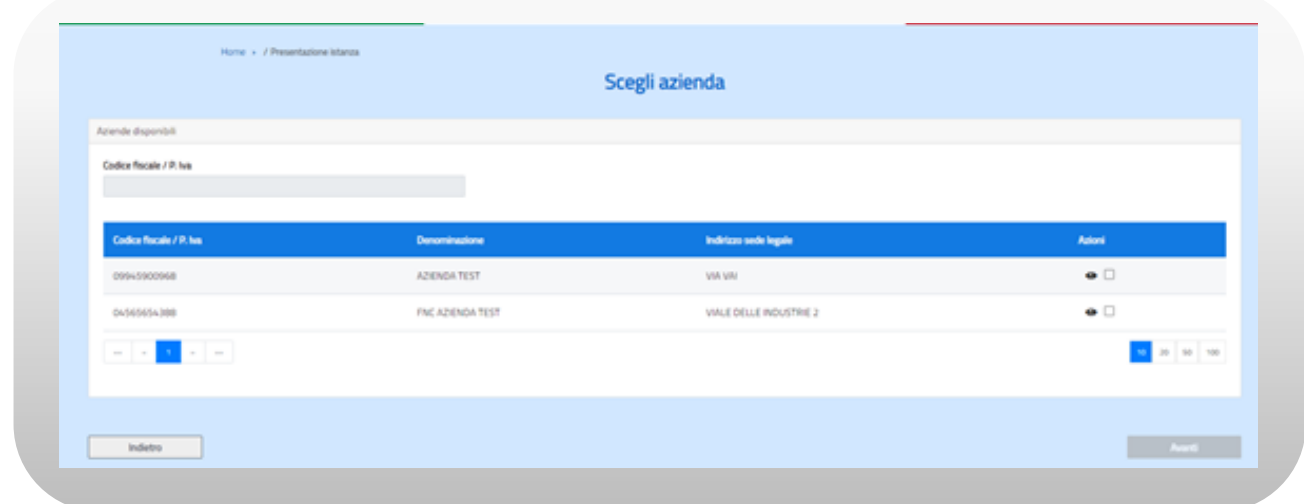

#### **Figura n.38 Scegli azienda**

Agenzia Nazionale Politiche Attive del Lavoro | Manuale Azienda 41

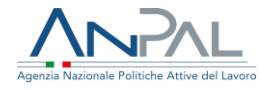

L'icona di visualizzazione aprirà la schermata di "Dettaglio Azienda" dalla quale si può tornare alla schermata precedente tramite il bottone 'Indietro'.

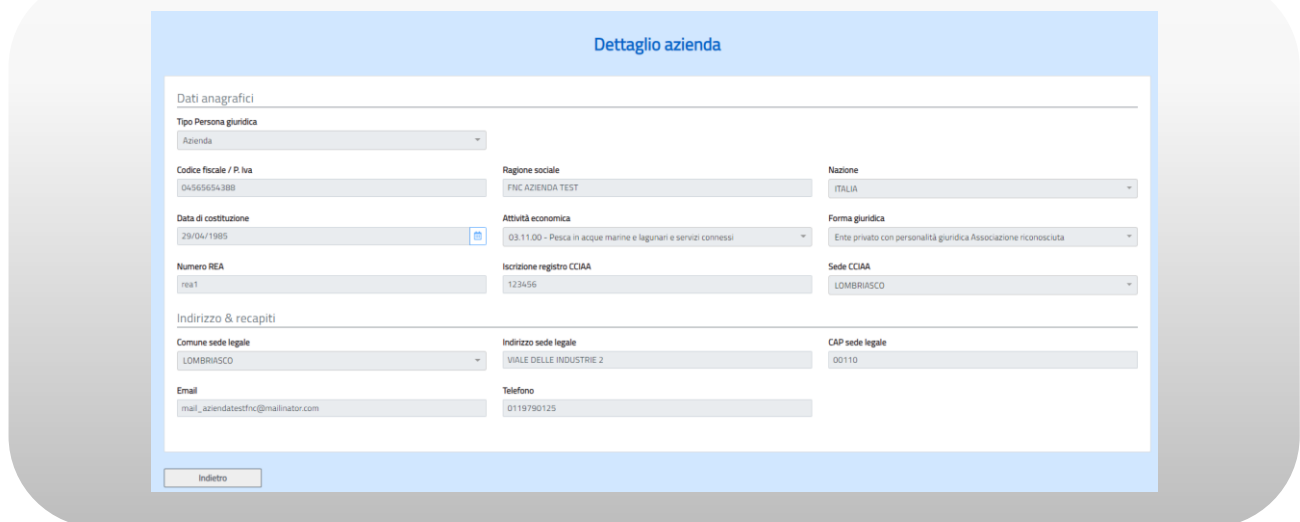

#### **Figura n. 39 Dettaglio azienda**

Scegliendo invece una delle aziende si abiliterà il pulsante "Avanti":

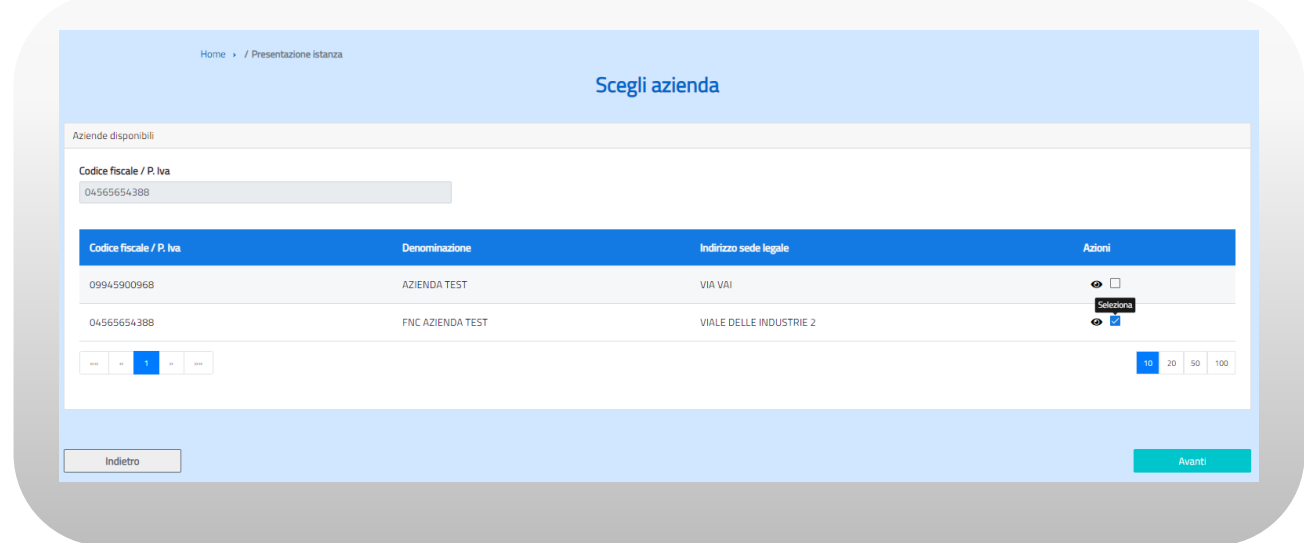

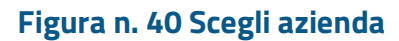

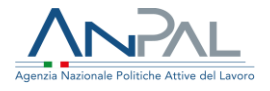

### <span id="page-42-0"></span>11.1 Dettaglio richiesta istanza

La prima maschera che viene presentata è "Dettaglio Richiesta Istanza" dove sono mostrati nella sezione 'Soggetto richiedente' i dati anagrafici dell'utente che si è collegato mentre nella sezione 'Soggetto giuridico richiedente' i dati principali della società che per la quale ha la delega.

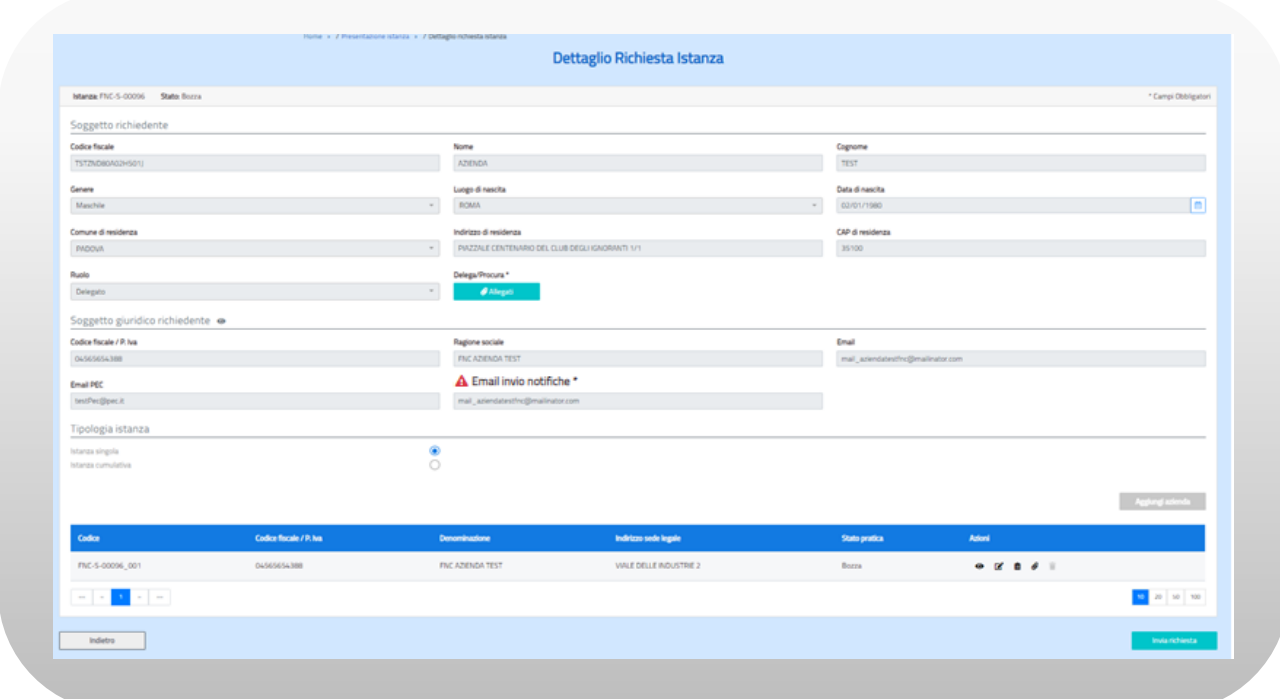

#### **Figura n. 41 Dettaglio richiesta istanza**

Attivando l'icona accanto alla dicitura 'Soggetto giuridico richiedente' si aprirà una maschera di dettaglio che riporta in visualizzazione i dati completi dell'azienda. Per procedere con la compilazione dell'istanza bisogna invece valorizzare innanzitutto il flag della tipologia (singola o cumulativa) e poi procedere con la compilazione di tutte le informazioni e i documenti necessari.

Per le procedure di inserimento fare riferimento per l'istanza singola al paragrafo 5 e per l'istanza cumulativa al paragrafo 6.

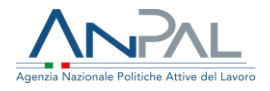

# <span id="page-43-0"></span>**12. Integrazione Istanza**

Quando il back office ANPAL, in fase di gestione istruttoria, riscontra delle incongruenze o ritiene la documentazione incompleta, invia tramite mail al soggetto richiedente la motivazione della sospensione dell'istanza e la richiesta di integrazioni e/o chiarimenti alla documentazione ricevuta. Il soggetto richiedente, entrando nel menù "Integrazione istanza", potrà vedere le eventuali istanze 'sospese' dal BO. La motivazione della sospensione, oltre ad essere inviata per mail, sarà poi anche visibile cliccando sull'icona @ posta accanto allo stato dell'istanza:

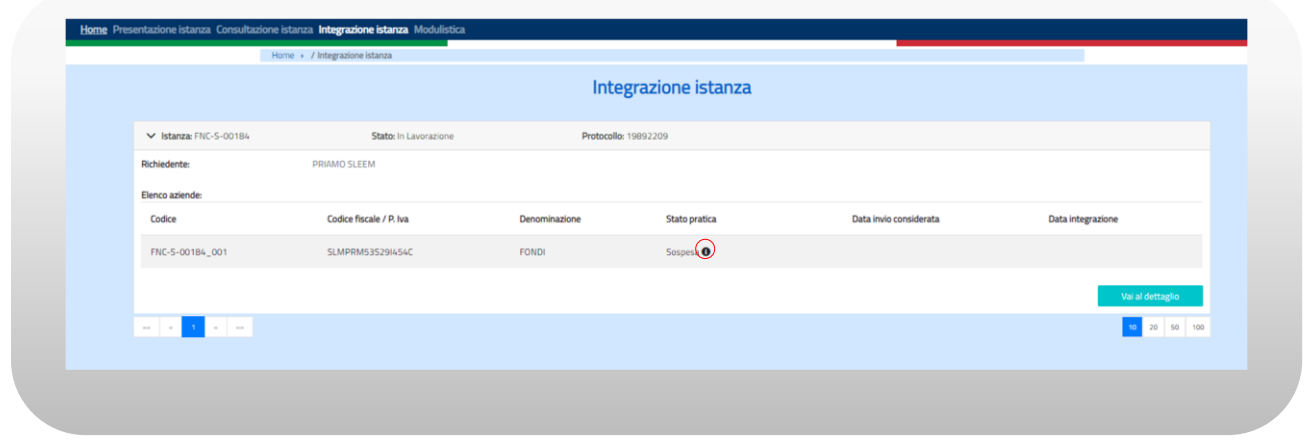

#### **Figura n. 42 Integrazione istanza**

Al click sull'icona si apre una maschera per la visualizzazione della motivazione della sospensione della pratica.

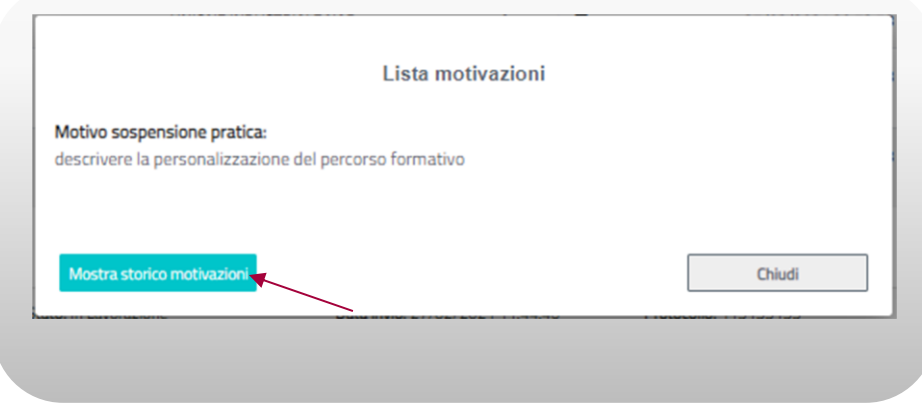

#### **Figura n. 43 Lista motivazioni**

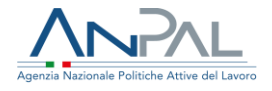

La pressione del tasto "Mostra storico motivazioni" aprirà lo storico di tutte le motivazioni generate durante la lavorazione dell'istruttoria in relazione allo stato pratica e alla data di invio.

L'utente potrà integrare la documentazione o apportare eventuali modifiche ai dati inseriti selezionando il tasto "Vai al dettaglio".

Si aprirà la maschera "Dettaglio richiesta istanza" dalla quale potrà accedere in modifica sia ai dati quantitativi sia agli allegati. Completate le correzioni, tramite l'icona  $\equiv$  potrà ripresentare l'istanza per sottoporla nuovamente al back office **cliccando sul pulsante "Ripresenta".**

**NB: se vengono effettuate le modifiche e non si clicca sul pulsante "Ripresenta" non sarà possibile al Back office di ANPAL visualizzare le integrazioni; pertanto l'istanza continuerà ad essere nello stato "Sospeso" e continuano a decorrere i termini di presentazione.**

**Una volta integrata l'istanza e cliccato sul pulsante "Ripresenta" l'istanza assumerà lo stato "Ripresentata".**

| Azioni          |
|-----------------|
| 注<br>Ripresenta |
| 50 100<br>20    |
|                 |

**Figura n. 44 Ripresenta istanza sospesa**

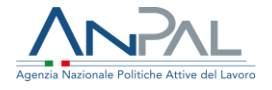

Se il richiedente ripresenta l'istanza con le integrazioni richieste oltre il termine massimo, il sistema 'ricalcola' in automatico la data invio impostandola uguale a quella in cui l'istanza è stata ripresentata.

Per integrare la documentazione si hanno a disposizione, come riportato nell'Avviso e nel successivo Decreto Direttoriale n. 69 del 17.02.2021:

- 10 giorni per le istanze presentate prima del 18 Febbraio 2021;
- 7 giorni per le istanze presentate dal 18 Febbraio 2021

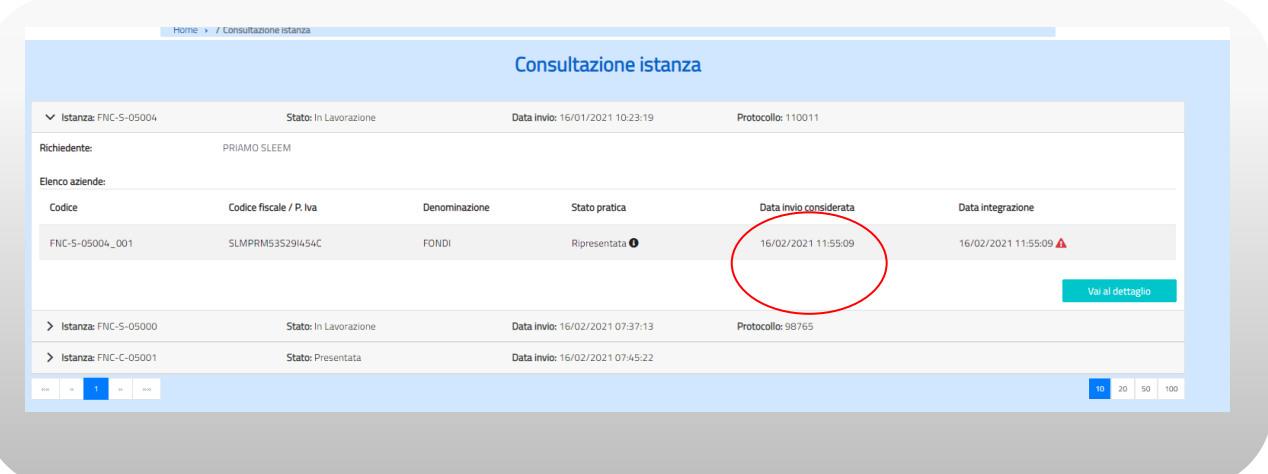

**Figura n. 45 Visualizzazione Istanza ripresentata**

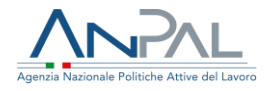

# <span id="page-46-0"></span>**13.Richiesta saldo**

Lo stesso soggetto richiedente che ha presentato delle richieste di contributo può richiedere il saldo per quelle istanze che sono state approvate da ANPAL e per le quali si sono conclusi i percorsi di sviluppo delle competenze da parte dei lavoratori. Il richiedente, entrando nel menù "Richiesta saldo", potrà vedere le eventuali istanze approvate dal BO. Accanto al codice e allo stato dell'istanza è presente un alert  $\triangle$  che indica la data entro la quale va inoltrata la richiesta di saldo:

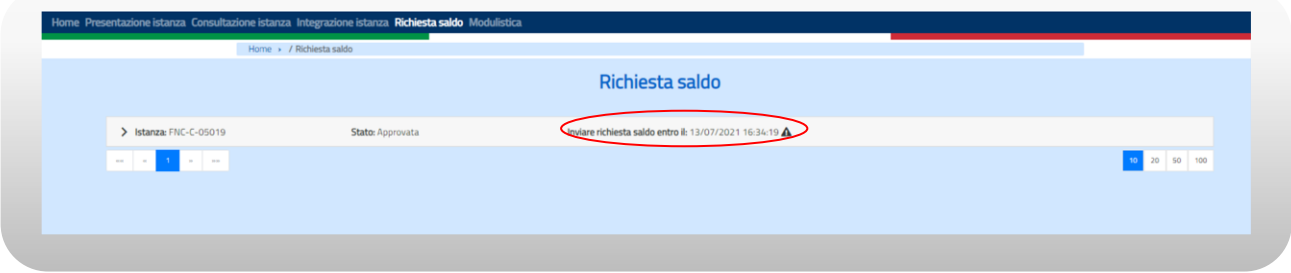

### **Figura n. 46 Richiesta saldo**

Per determinare la data entro cui presentare la richiesta di saldo è stato fissato un tempo dalla data di approvazione diverso a seconda della tipologia e della data di presentazione dell'istanza come riportato nell'Avviso e nel successivo Decreto Direttoriale n. 69 del 17.02.2021:

### **Istanze presentate prima del 18/02/2021**

- Se presentata da azienda
	- o 130 giorni dalla data di approvazione dell'istanza (90 sono i giorni teorici a disposizione per concludere il percorso di sviluppo delle competenze e 40 i giorni entro cui presentare la richiesta di saldo a partire dalla conclusione teorica del percorso di sviluppo delle competenze).
- Se presentata da Fondi Paritetici Interprofessionali o dal Fondo per la formazione e il sostegno al reddito dei lavoratori

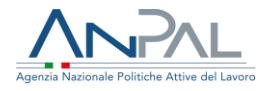

o 160 giorni dalla data di approvazione dell'istanza (120 sono i giorni teorici a disposizione per concludere il percorso di sviluppo delle competenze a partire e 40 i giorni entro cui presentare la richiesta di saldo a partire dalla conclusione teorica del percorso di sviluppo delle competenze).

#### **Istanze presentate dal 18/02/2021**

- Se presentata da azienda
	- o 110 giorni dalla data di approvazione dell'istanza,.(90 sono i giorni teorici a disposizione per concludere il percorso di sviluppo delle competenze e 40 i giorni entro cui presentare la richiesta di saldo a partire dalla conclusione teorica del percorso di sviluppo delle competenze).
- Se presentata da Fondi Paritetici Interprofessionali o dal Fondo per la formazione e il sostegno al reddito dei lavoratori
	- o 140 giorni dalla data di approvazione dell'istanza (120 sono i giorni teorici a disposizione per concludere il percorso di sviluppo delle competenze e 40 i giorni entro cui presentare la richiesta di saldo a partire dalla conclusione teorica del percorso di sviluppo delle competenze).

### **Solo eventuali proroghe autorizzate potranno modificare queste tempistiche**

L'utente potrà compilare la richiesta del saldo per una specifica istanza espandendo la voce relativa e selezionando il tasto "Vai al dettaglio:

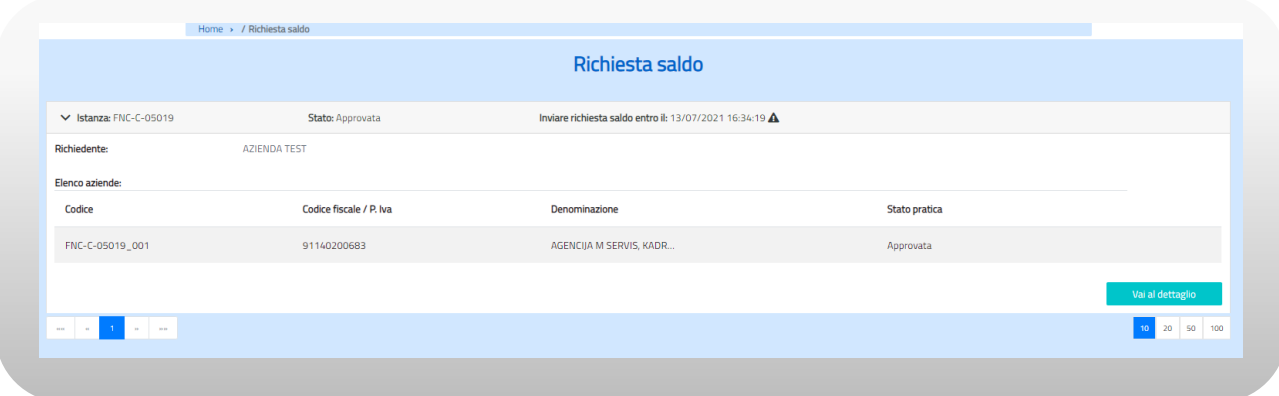

#### **Figura n. 47 Richiesta saldo**

Agenzia Nazionale Politiche Attive del Lavoro | Manuale Azienda 48

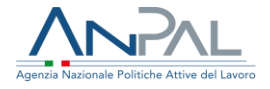

Si aprirà la maschera 'Dettaglio richiesta saldo' che mostra, oltre ai dati anagrafici del richiedente, le aziende aderenti la cui istanza di contributo è stata approvata.

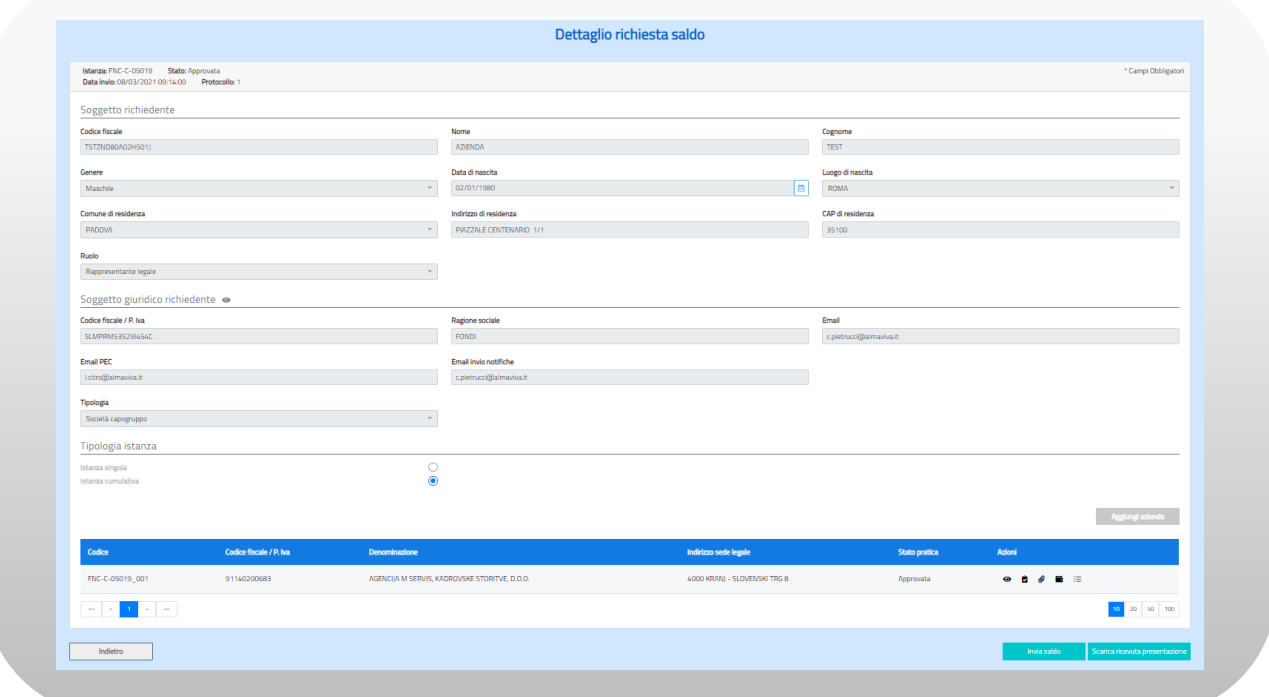

**Figura n. 48 Dettaglio richiesta istanza**

In corrispondenza di ogni azienda inclusa nell'istanza il sistema mostra in colonna il codice e lo stato della pratica, il codice fiscale, la denominazione e l'indirizzo dell'azienda per la quale si vuole chiedere il saldo e le seguenti icone di funzione:

- : visualizzazione dati dell'azienda richiedente (cfr. § 5.1);
- $\bullet$ : inserimento dati quantitativi a saldo (cfr. § 13.1);
- $\bullet$  : inserimento documenti allegati alla richiesta di saldo (cfr. § 13.2);
- $\blacksquare$ : visualizzazione stanziamento (cfr. § 13.3).

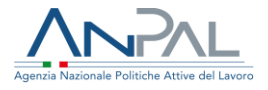

<span id="page-49-0"></span>13.1 Inserimento dati quantitativi per la richiesta del saldo

Nella maschera "Dettaglio Richiesta Istanza" attivando l'icona **d**i viene mostrata la pagina "Dati quantitativi saldo" dove il sistema ripresenta i dati quantitativi inseriti nella richiesta iniziale.

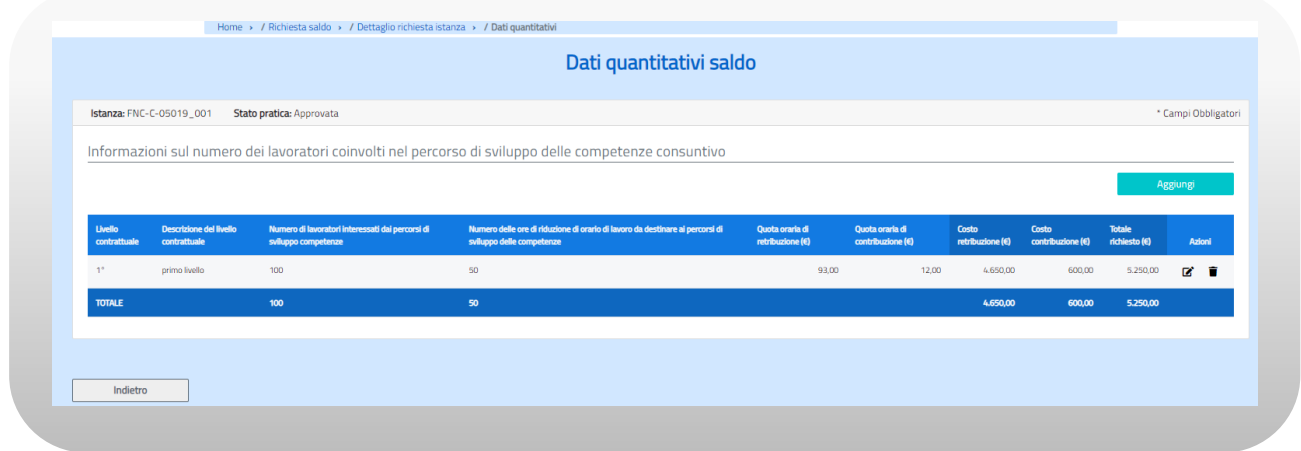

#### **Figura n. 49 Dati quantitativi saldo**

Nel caso in cui i dati a preventivo siano confermati, l'utente non deve far nulla e può tornare alla pagina di dettaglio richiesta tramite il bottone 'Indietro'. Se invece, a conclusione dei percorsi di sviluppo delle competenze, il numero dei lavoratori e/o delle ore dovesse risultare inferiore a quanto dichiarato oppure se sono intervenute altre differenze (ad esempio hanno partecipato ai corsi dei lavoratori appartenenti a diversi livelli contrattuali rispetto a quelli dichiarati inizialmente) l'utente dovrà indicare i nuovi dati quantitativi modificando e/o cancellando quelli preesistenti oppure aggiungendo i valori per una nuova tipologia di contratto. Per modificare i valori l'utente deve attivare l'icona  $\blacksquare$  e il sistema mostrerà la seguente maschera di popup dove il richiedente, dopo aver modificato le informazioni presentate, deve confermare i dati. Le informazioni sono tutte obbligatorie ad eccezione della descrizione del livello contrattuale.

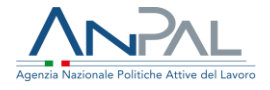

Per aggiungere eventuali nuovi dati quantitativi, invece, l'utente deve cliccare sul tasto "Aggiungi" e dopo aver inserito nella pagina di pop-up mostrata a schermo (cfr. Fig. 12):

- il livello contrattuale,
- il numero di lavoratori coinvolti,
- il numero delle ore di riduzione dell'orario di lavoro,
- il costo del lavoro distinto in quota retributiva e quota contributiva,

deve confermare i dati. I valori modificati e/o inseriti saranno visualizzati nella tabella della maschera dei dati quantitativi a saldo.

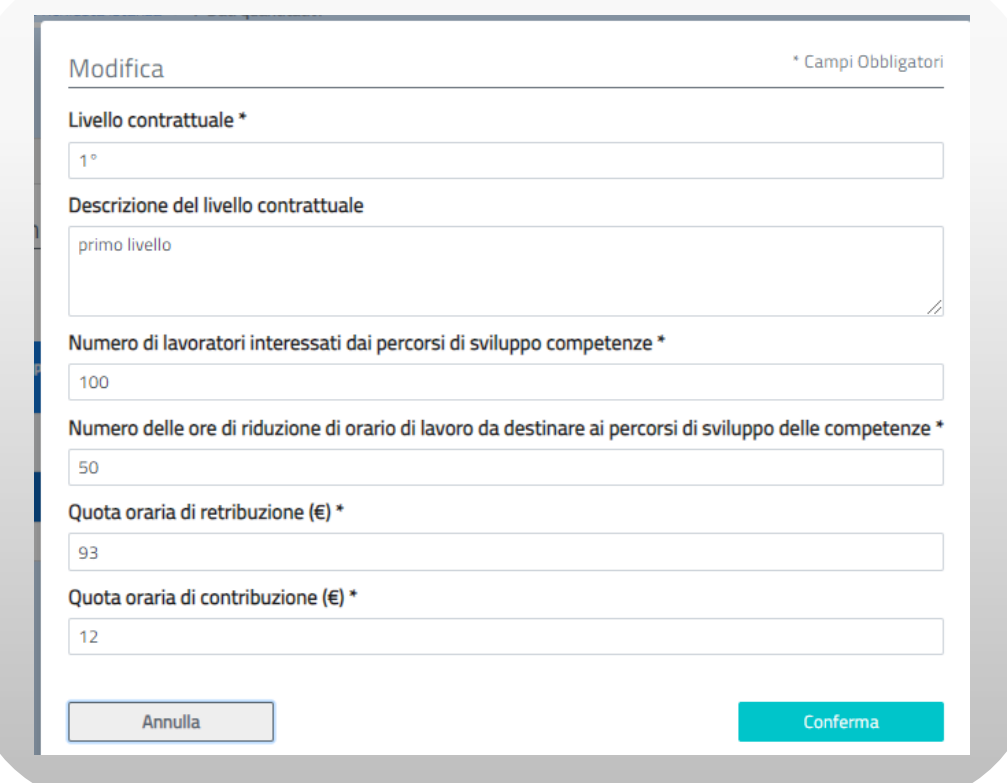

**Figura n. 50 Modifica dati quantitativi**

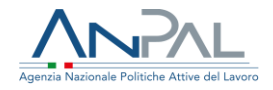

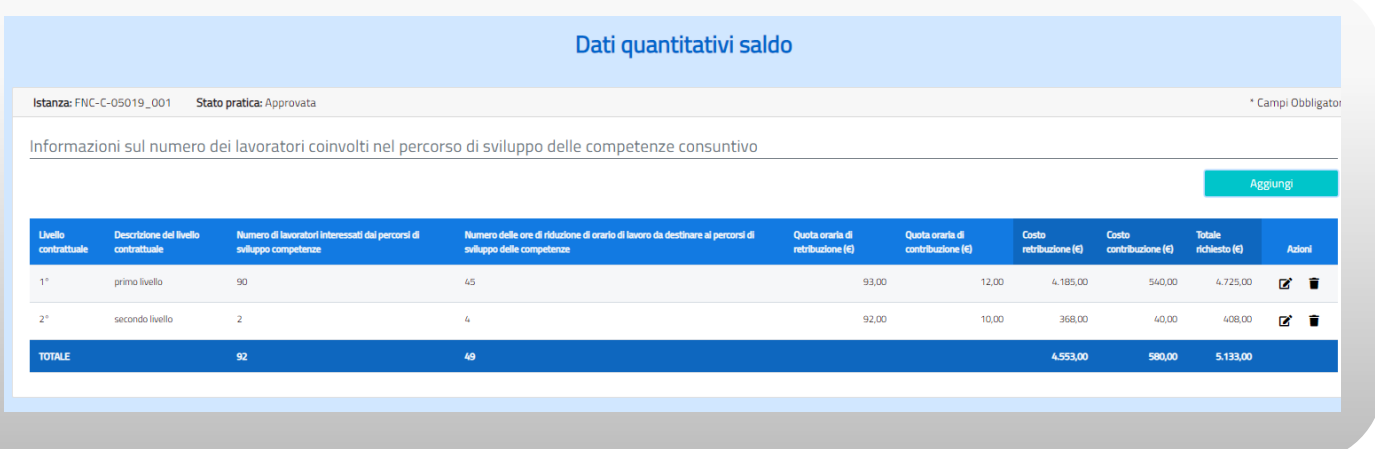

### **Figura n. 51 Dati quantitativi a saldo**

Infine, se l'utente se ha necessità di cancellare i dati quantitativi relativi ad un livello contrattuale deve attivare l'icona  $\blacksquare$ .

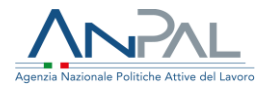

<span id="page-52-0"></span>13.2 Inserimento documenti allegati alla richiesta del saldo

Nella maschera "Dettaglio Richiesta Istanza" attivando l'icona *e* viene mostrata la pagina "Documentazione allegata saldo".

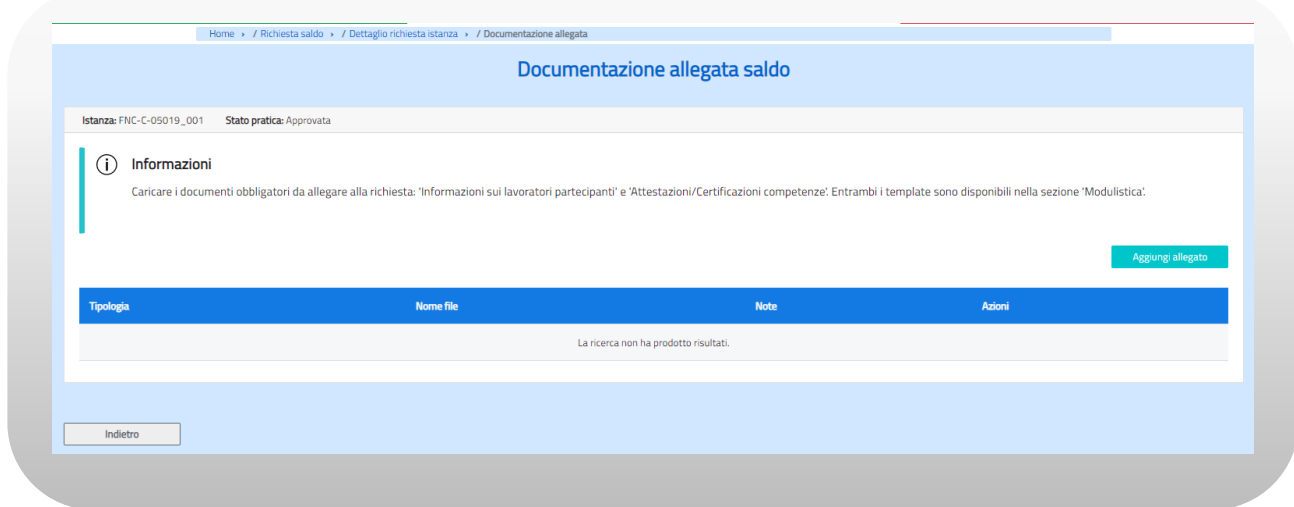

#### **Figura n. 52 Documentazione allegata saldo**

Attivando il tasto "Aggiungi allegato" il sistema mostra una maschera di popup dove l'utente deve selezionare dal menù a tendina il tipo di documento che vuole inserire, scegliere il file da caricare, scrivere eventuali note e confermare la scelta attivando il bottone "Conferma".

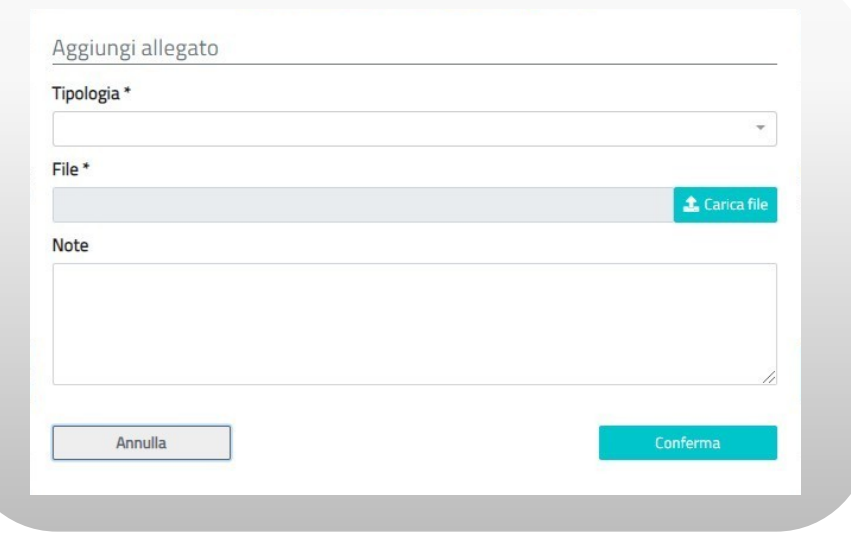

#### **Figura n. 53 Aggiungi allegato saldo**

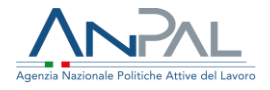

I documenti che obbligatoriamente devono essere allegati in questa fase sono:

- l'elenco dei lavoratori coinvolti, con l'indicazione per ognuno di questi del livello contrattuale e del numero di ore dell'orario di lavoro effettivamente ridotte;
- le informazioni sui lavoratori partecipanti (template disponibile nella sezione modulistica);
- le attestazioni/certificazioni delle competenze acquisite dai singoli lavoratori e rilasciati in esito ai percorsi di sviluppo e dei servizi di individuazione o validazione delle competenze (template disponibile nella sezione modulistica).

L'allegato che riporta l'elenco dei lavoratori deve essere obbligatoriamente un file Excel (formati accettati \*.xls, \*xlsx); in caso contrario sarà inviato un messaggio bloccante.

Quando si conferma l'inserimento di un allegato il sistema invia un messaggio di operazione correttamente eseguita, inserisce il documento nel sistema documentale Alfresco e mostra le informazioni del file inserito nella parte inferiore della maschera di Documentazione allegata saldo:

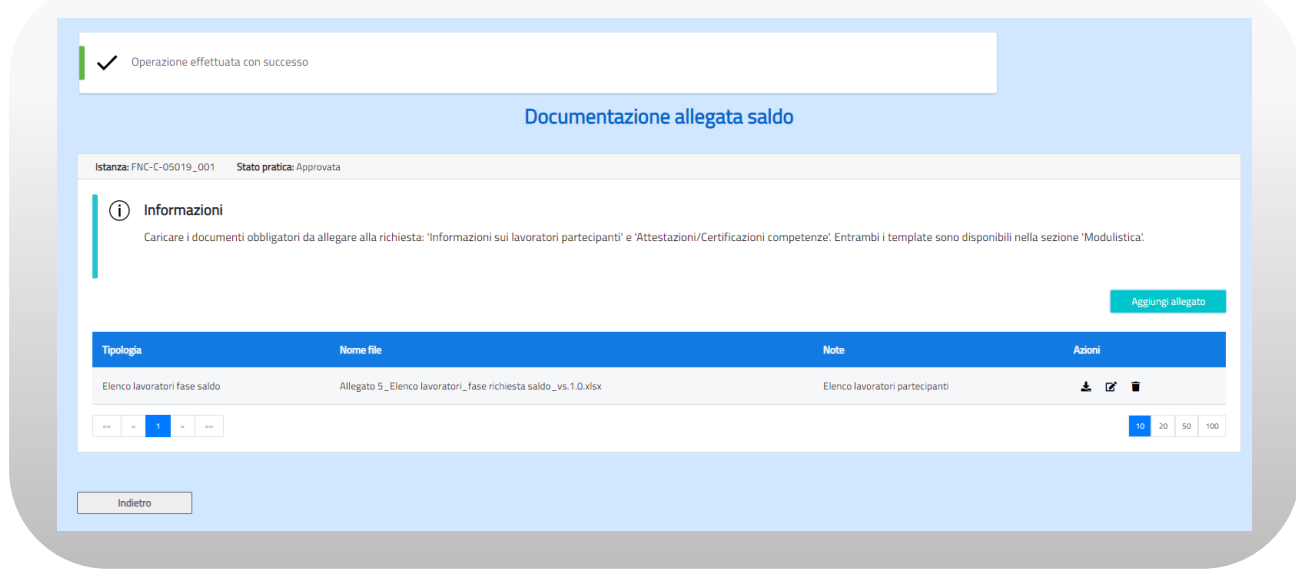

**Figura n. 54 Documentazione allegata saldo**

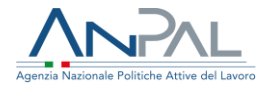

È possibile mediante le icone relative  $\begin{array}{ccc} \star & \bullet & \bullet \\ \star & \bullet & \bullet \end{array}$  fare il download del documento allegato, modificarne le note o eliminarlo. Per inserire altri documenti l'utente deve cliccare di nuovo sul tasto "Aggiungi allegato" e ripetere le operazioni. Per tornare alla maschera di Dettaglio Richiesta Istanza e proseguire con la richiesta

cliccare sul tasto "Indietro".

### <span id="page-54-0"></span>13.3 Visualizzazione stanziamento

Nella pagina di Dettaglio Richiesta Istanza l'icona **e** permette di visualizzare lo stanziamento effettuato da ANPAL in seguito all'approvazione della richiesta nella fase di istruttoria iniziale.

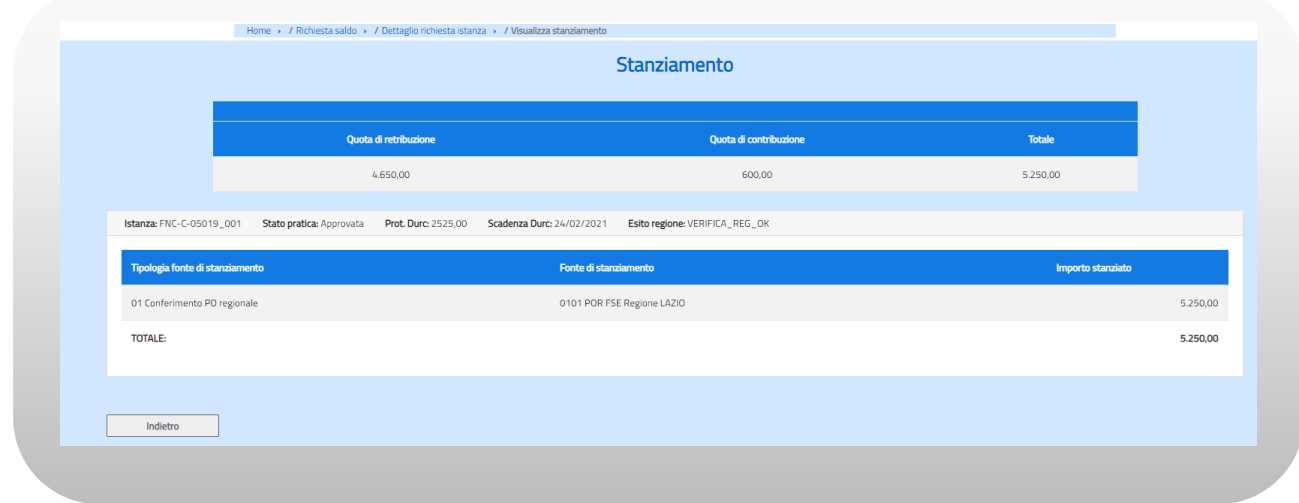

#### **Figura n. 55 Stanziamento fondi**

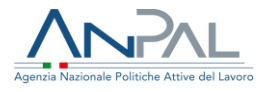

# <span id="page-55-0"></span>**14. Integrazione richiesta saldo**

Quando il back office ANPAL, in fase di gestione della richiesta saldo, riscontra delle incongruenze o ritiene la documentazione incompleta, invia tramite mail al soggetto richiedente la motivazione della sospensione. Il soggetto richiedente, entrando nel menù "Integrazione istanza", può selezionare il bottone "Vai al dettaglio" relativamente alla richiesta da integrare.

Si aprirà la maschera "Dettaglio richiesta istanza" dalla quale potrà accedere in modifica sia ai dati quantitativi sia agli allegati.

La motivazione della sospensione, oltre ad essere inviata per mail, sarà anche visibile cliccando sull'icona  $\bullet$  posta accanto allo stato dell'istanza.

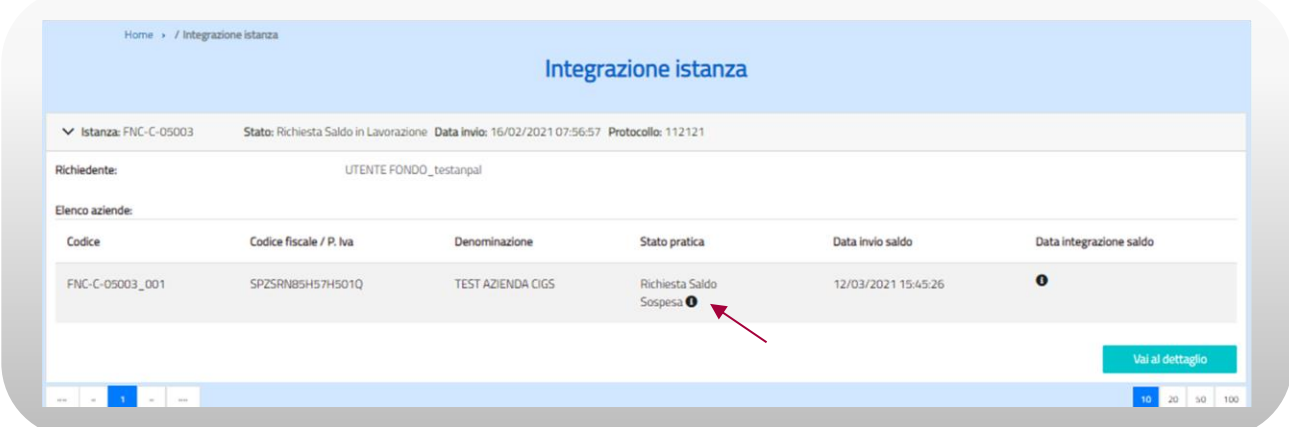

#### **Figura n 56 - Integrazione richiesta**

Al click sull'icona si apre una maschera per la visualizzazione della motivazione della sospensione della pratica.

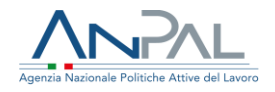

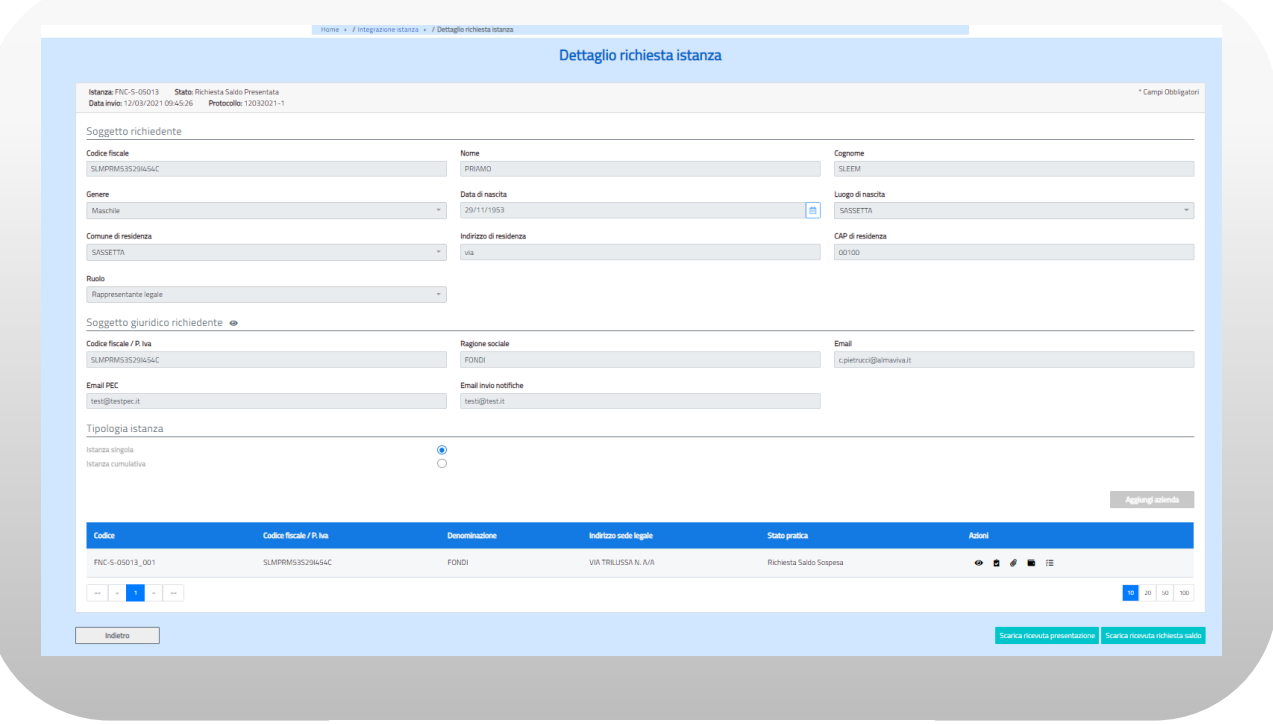

**Figura n. 57 Dettaglio richiesta istanza**

Completate le correzioni, tramite l'icona E potrà ripresentare l'istanza per sottoporla nuovamente al back office cliccando sul pulsante "Ripresenta".

NB: se vengono effettuate le modifiche e non si clicca sul pulsante "Ripresenta" non sarà possibile al back office di ANPAL visualizzare le integrazioni, pertanto l'istanza continuerà ad essere nello stato "Sospeso" e continueranno a decorrere i termini di presentazione

Una volta integrata l'istanza e cliccato sul pulsante "Ripresenta" l'istanza assumerà lo stato "Richiesta saldo ripresentata".

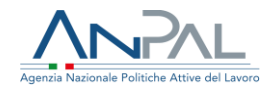

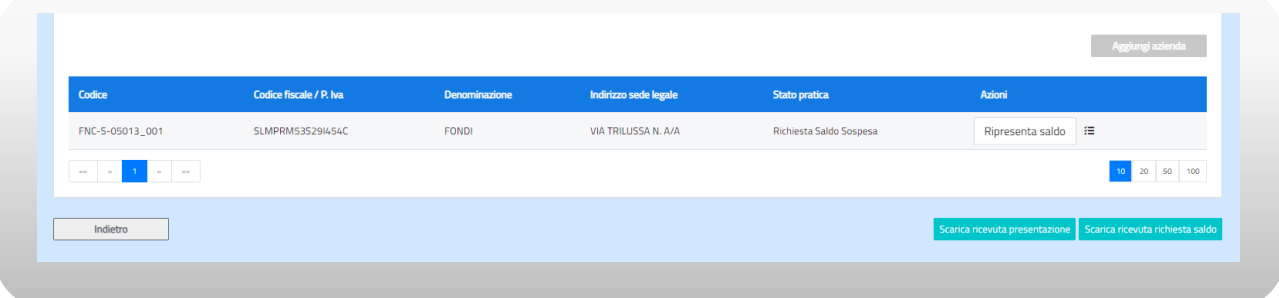

**Figura n. 58 Ripresentazione richiesta saldo**

Per integrare la documentazione si hanno a disposizione, come da Avviso Fondo Nuove Competenze e da Decreto Direttoriale n. 69 del 17.02.2021:

- 30 giorni per le istanze presentate prima del 18 febbraio 2021;
- 10 giorni per le istanze presentate dal 18 febbraio 2021

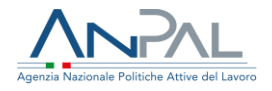

# <span id="page-58-0"></span>**15.Rinuncia istanza**

Il soggetto richiedente, tramite menù "Rinuncia istanza", può comunicare la volontà di rinunciare alla partecipazione al Fondo nuove competenze. La rinuncia produrrà il passaggio automatico della pratica in "Conclusa per rinuncia" e in caso di avvenuta erogazione dell'acconto si provvederà al recupero dei fondi destinati.

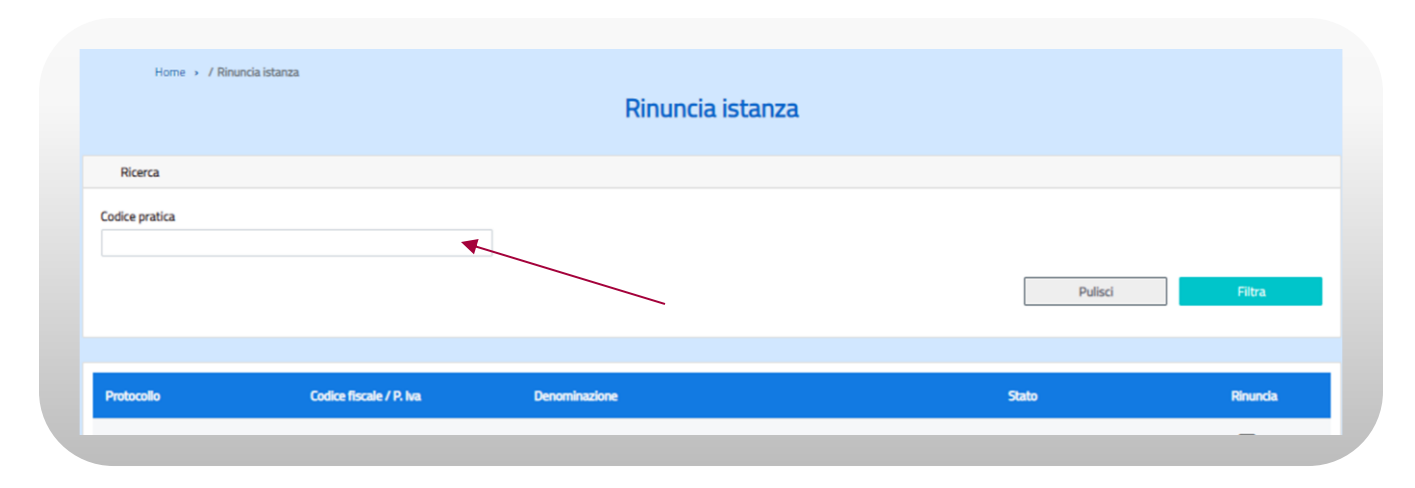

**Figura n. 58 Seleziona pratica per Rinuncia**

Per la selezione della pratica oggetto di rinuncia si dovrà:

- inserire il codice pratica nella casella di testo e premere il tasto Filtra
- in alternativa
- selezionare direttamente dall'elenco delle pratiche presentate dal richiedente.

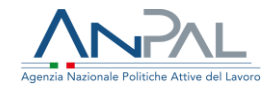

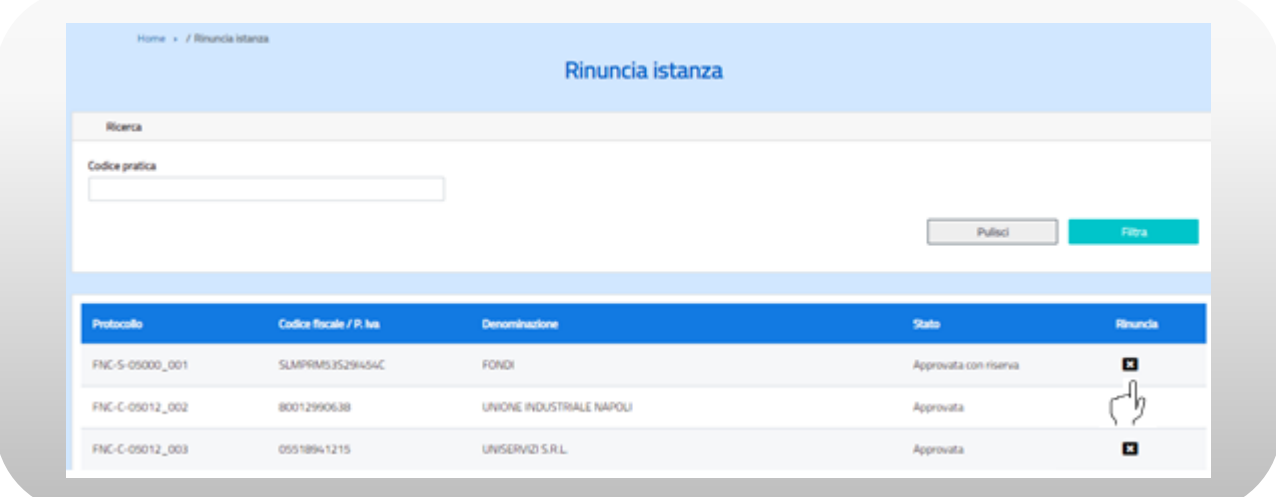

#### **Figura n. 59 Rinuncia istanza**

Selezionando l'icona come da figura 59 si aprirà la maschera per l'inserimento della Motivazione della rinuncia (non obbligatorio).

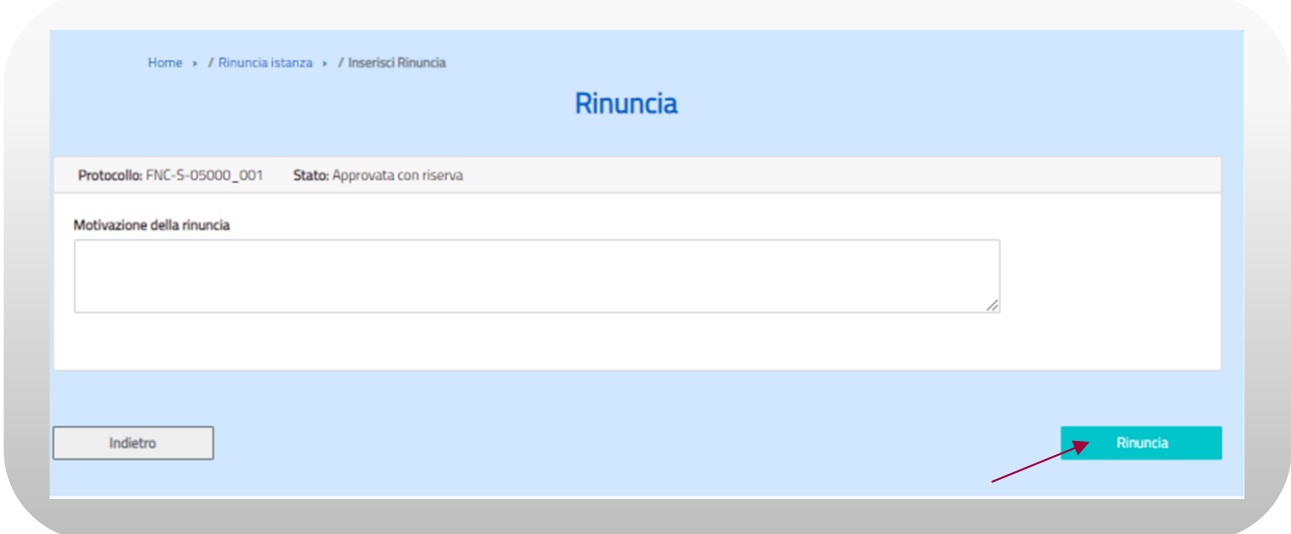

#### **Figura n. 60 Inoltra Rinuncia**

Premendo il tasto Rinuncia, seguito dal tasto Conferma, la comunicazione della rinuncia verrà inviata alla casella di posta dedicata del Fondo nuovo Competenze.

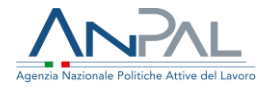

# <span id="page-60-0"></span>**16.Richiesta proroga**

Il soggetto richiedente, tramite menù "Richiesta proroga", potrà fare domanda di proroga indicando la nuova data di fine dei percorsi formativi. La richiesta dovrà includere l'indicazione se la data proposta è comprensiva dei 30 gg aggiuntivi a seguito della presentazione del progetto anche ai Fondi professionali; in tal caso andrà indicata anche la "Data di approvazione del progetto" da parte del Fondo professionale.

Si precisa che per richiedere la proroga le attività formative devono essere già iniziate.

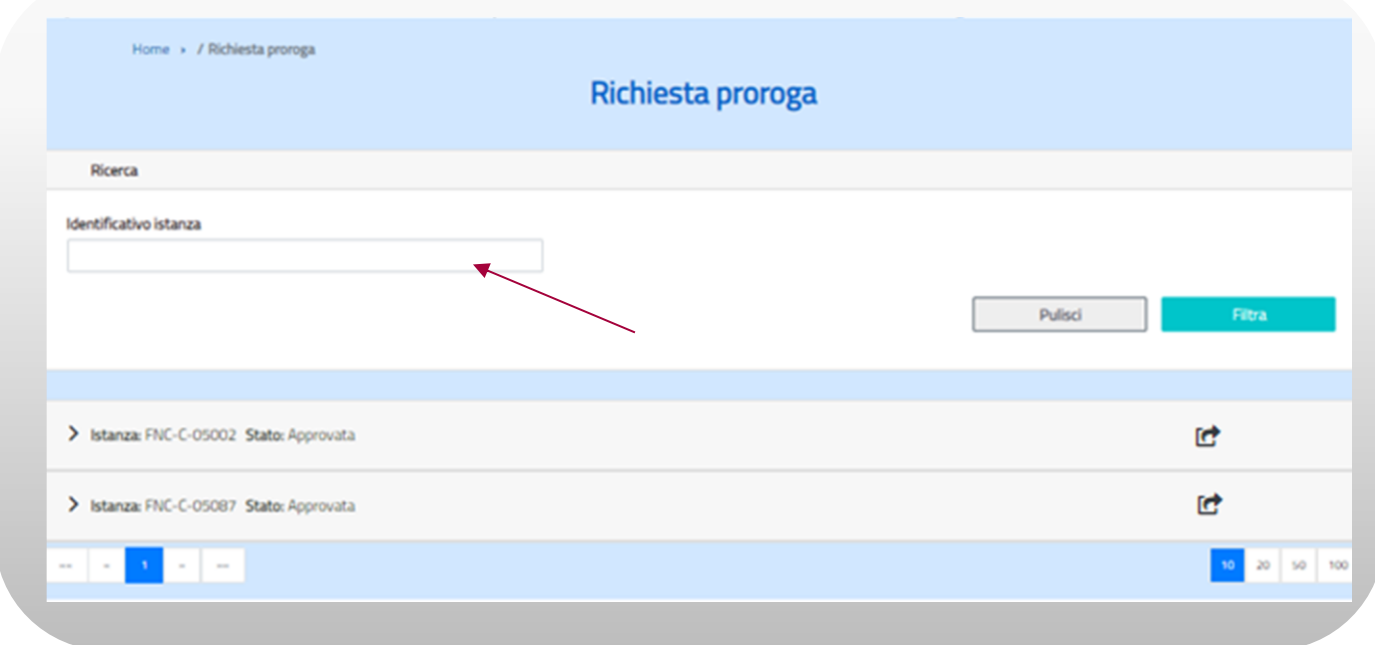

#### **Figura n. 61 Seleziona istanza per Richiesta proroga**

Per la selezione della istanza oggetto di proroga si dovrà:

- inserire l'identificativo istanza nella casella di testo e premere il tasto Filtra in alternativa
- selezionare direttamente dall'elenco delle istanze approvate.

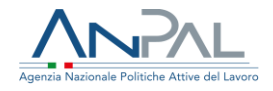

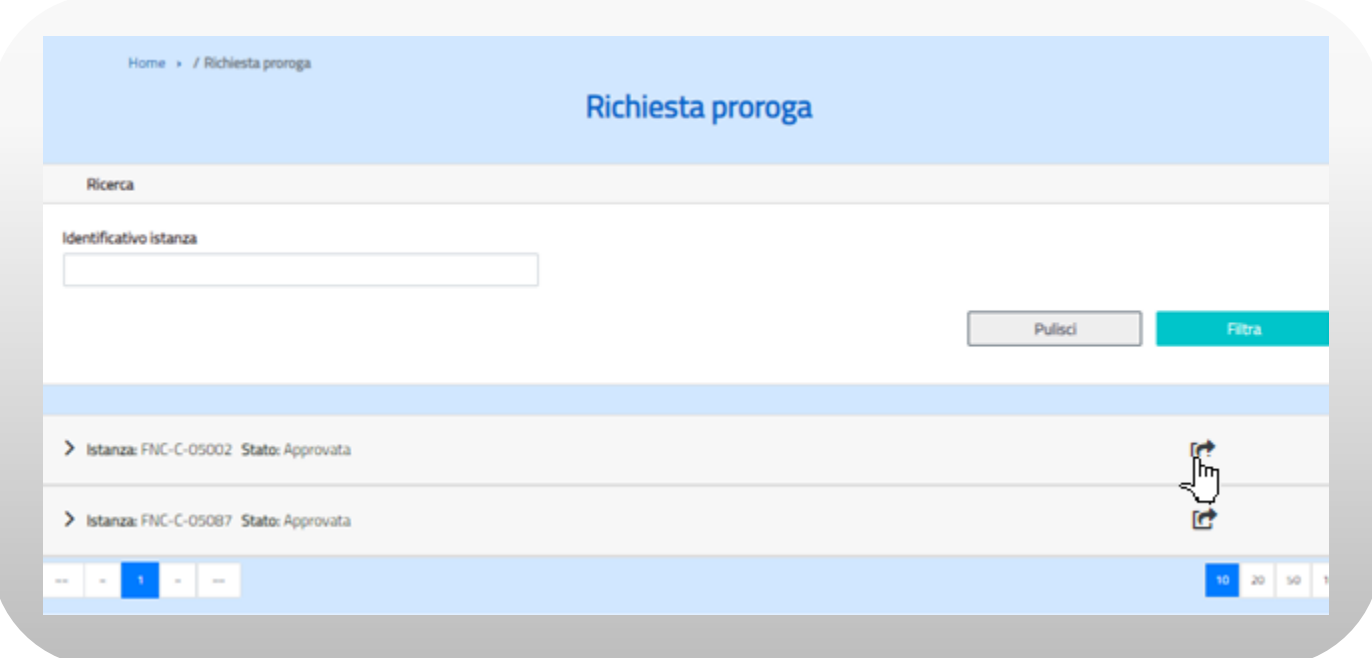

#### **Figura n. 62 Richiesta proroga**

Selezionando l'icona come da figura 62 si aprirà la maschera per l'inserimento della Richiesta di proroga per l'istanza selezionata.

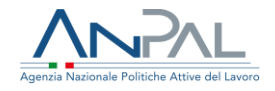

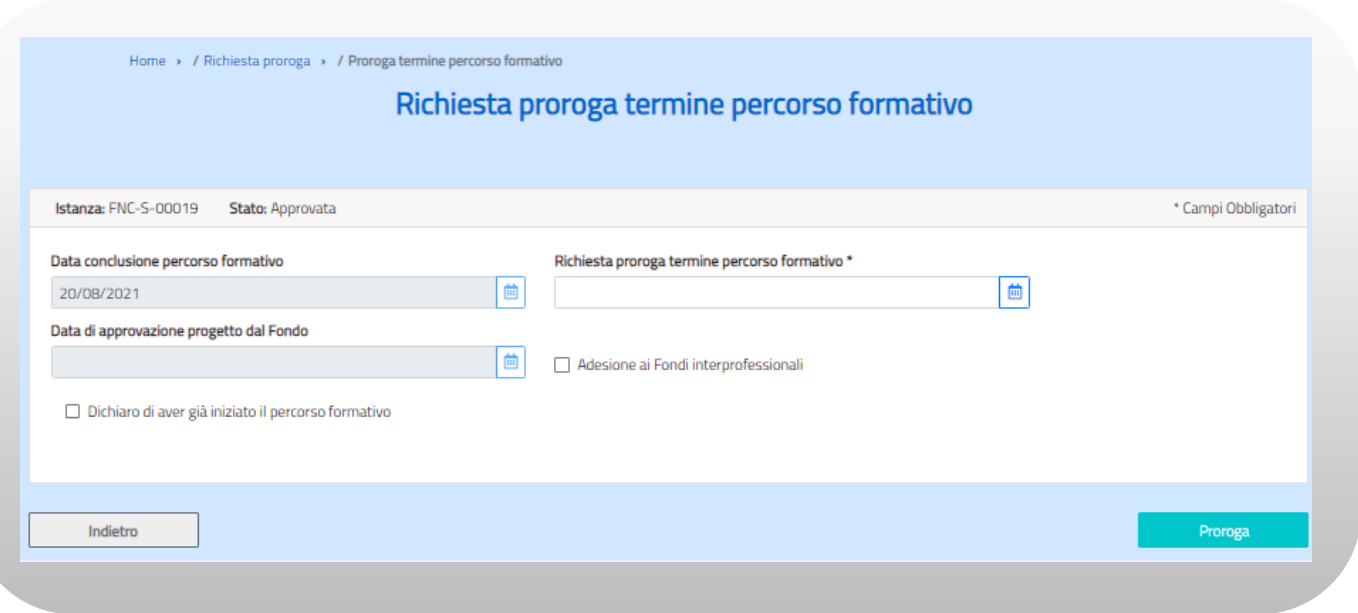

#### **Figura n. 63 Compila Richiesta proroga**

La maschera mostrerà in visualizzazione la Data prevista di conclusione del percorso formativo, mentre l'utente dovrà compilare i seguenti campi:

- Richiesta proroga termine del percorso formativo (indicare la nuova data fine del percorso formativo)
- dichiarazione, tramite flag, di eventuale adesione ai Fondi Interprofessionale;
- Data di approvazione progetto dal Fondo (obbligatorio se si è dichiarata adesione al Fondo)
- dichiarazione, tramite flag, di aver già iniziato il percorso formativo.

Compilati i campi si potrà inviare la richiesta di proroga tramite il pulsante "Proroga".

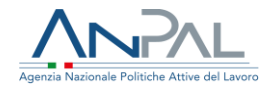

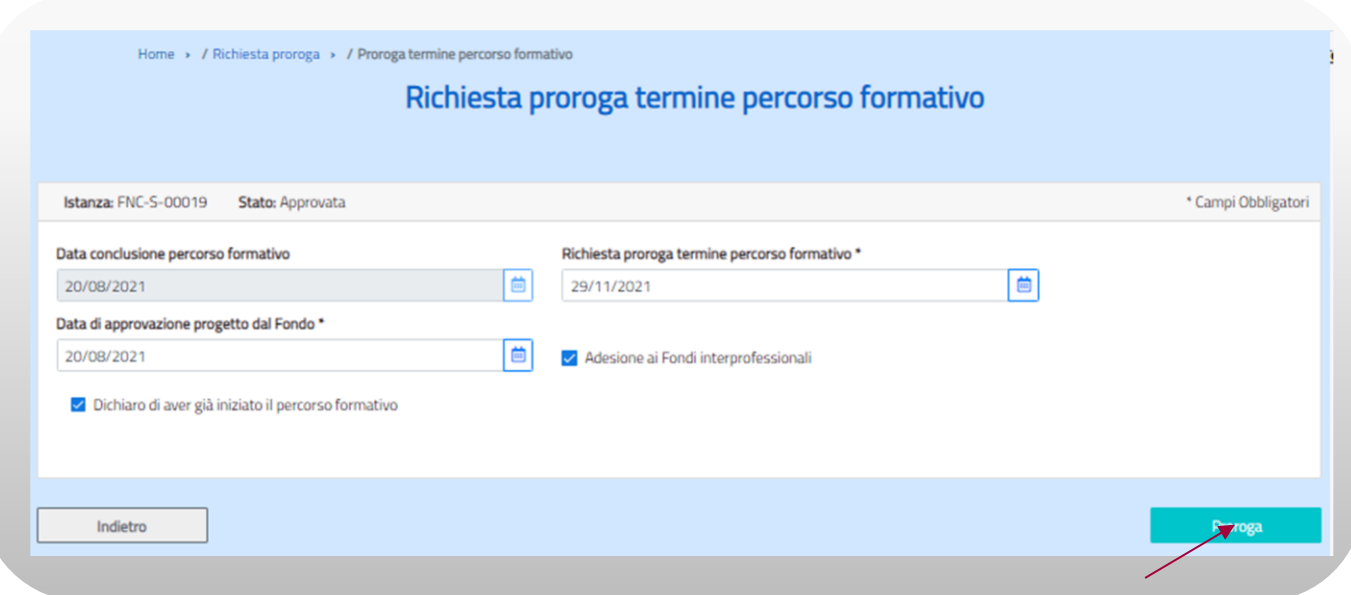

#### **Figura n. 64 Invia Richiesta proroga**

Il sistema darà conferma di operazione effettuata con successo e si riporterà sulla pagina precedente dove verrà mostrato lo stato "IN VALUTAZIONE" in corrispondenza dell'istanza per la quale si è fatta la richiesta.

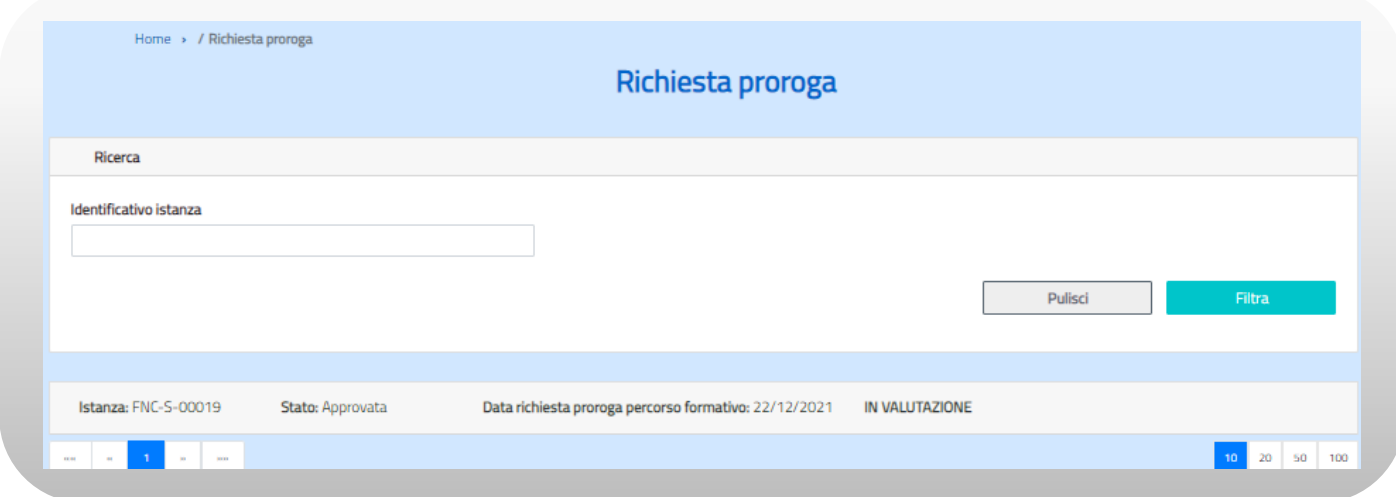

#### **Figura n. 65 Richiesta proroga in valutazione**